Министерство сельского хозяйства Российской Федерации ФГБОУ ВО «Брянский государственный аграрный университет» Брасовский промышленно экономический техникум

Т. М. Ли

# ИНФОРМАТИКА

Учебно-методическое пособие

Рекомендовано Учебно *—* методическим советомфилиалав качестве учебного пособия по специальности *40.02.01* Право и организация социального обеспечения*, 08.02.01* Строительство и эксплуатация зданий и сооружений*»*

Брянская область 2015

УДК 373.167.1:002 ББК 74.57 Л 55

Ли, Т.М. Информатика**:** учебно-методическое пособие / Т.М. Ли. – Брянск: ФГБОУ ВО Брянский ГАУ, 2015. – 71 с.

В пособии приведен перечень практических работ по всем разделам рабочей программы дисциплины, определены объем времени на их выполнение, формы выполнения и контроля. К каждому виды работы даны методические указания и рекомендации по выполнению приведенных в пособии заданий.

Пособие предназначено для студентов, обучающихся по специальностей 40.02.01 Право и организация социального обеспечения, 08.02.01 Строительство и эксплуатация зданий и сооружений».

Рецензенты

Гамзова Н.Н.-преподаватель информатики Локотской средней школы № 2 Другова Г.Е., методист (Брасовский филиал ФГБОУ ВО Брянский ГАУ)

Рекомендовано к изданию решением учебно*-*методическим советом филиала ФГБОУ ВО *«*Брянский аграрный университет*» -* Брасовский промышленноэкономический техникум от *25.05.2015* года*,* протокол № *5.* 

> © ФГБОУ ВО Брянский ГАУ, 2015 © Ли Т.М., 2015

# СОДЕРЖАНИЕ

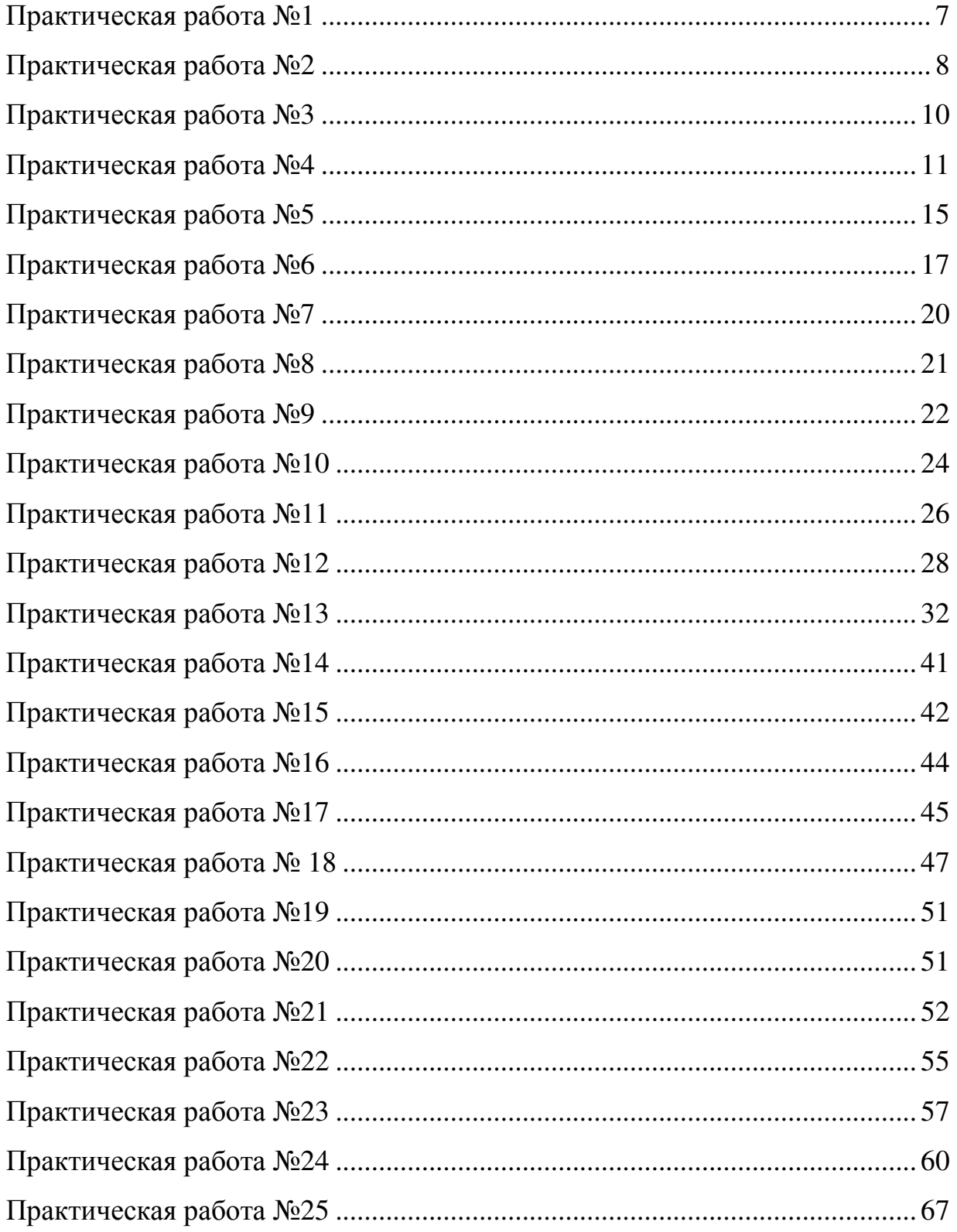

#### **ВВЕДЕНИЕ**

Методические рекомендации направлены, прежде всего, на оказание методической помощи студентам при проведении практических занятий по теме по теме 3. Системное программное обеспечение, дисциплины ЕН.02 Информатика Информатика — молодая научная дисциплина, изучающая вопросы, связанные с поиском, сбором, хранением, преобразованием и использованием информации в самых различных сферах человеческой деятельности. Генетически информатика связана с вычислительной техникой, компьютерными системами и сетями, так как именно компьютеры позволяют порождать, хранить и автоматически перерабатывать информацию в таких количествах, что научный подход к информационным процессам становится одновременно необходимым и возможным. Цель методических рекомендаций - помочь студентам в практическом освоении основных объектов операционной системы Windows; ввести понятие ярлыка; научиться создавать ярлыки разными способами; освоить работу с ярлыками, закрепить теоретические знания на практике; освоить правила определения свойств файлов и папок.

Помочь сформировать восприятие компьютера как инструмента информационной деятельности человека.

Для выполнения практической студент должен изучить основные элементы интерфейса, порядок работы в проводнике.

В результате выполнения заданий студент должен уметь работать с папками и документами. Знать состав и содержания документов и материалов. При выполнении практических работ необходимым является наличие умения анализировать, сравнивать, обобщать, делать выводы.

 $\overline{4}$ 

# Перечень практических занятий

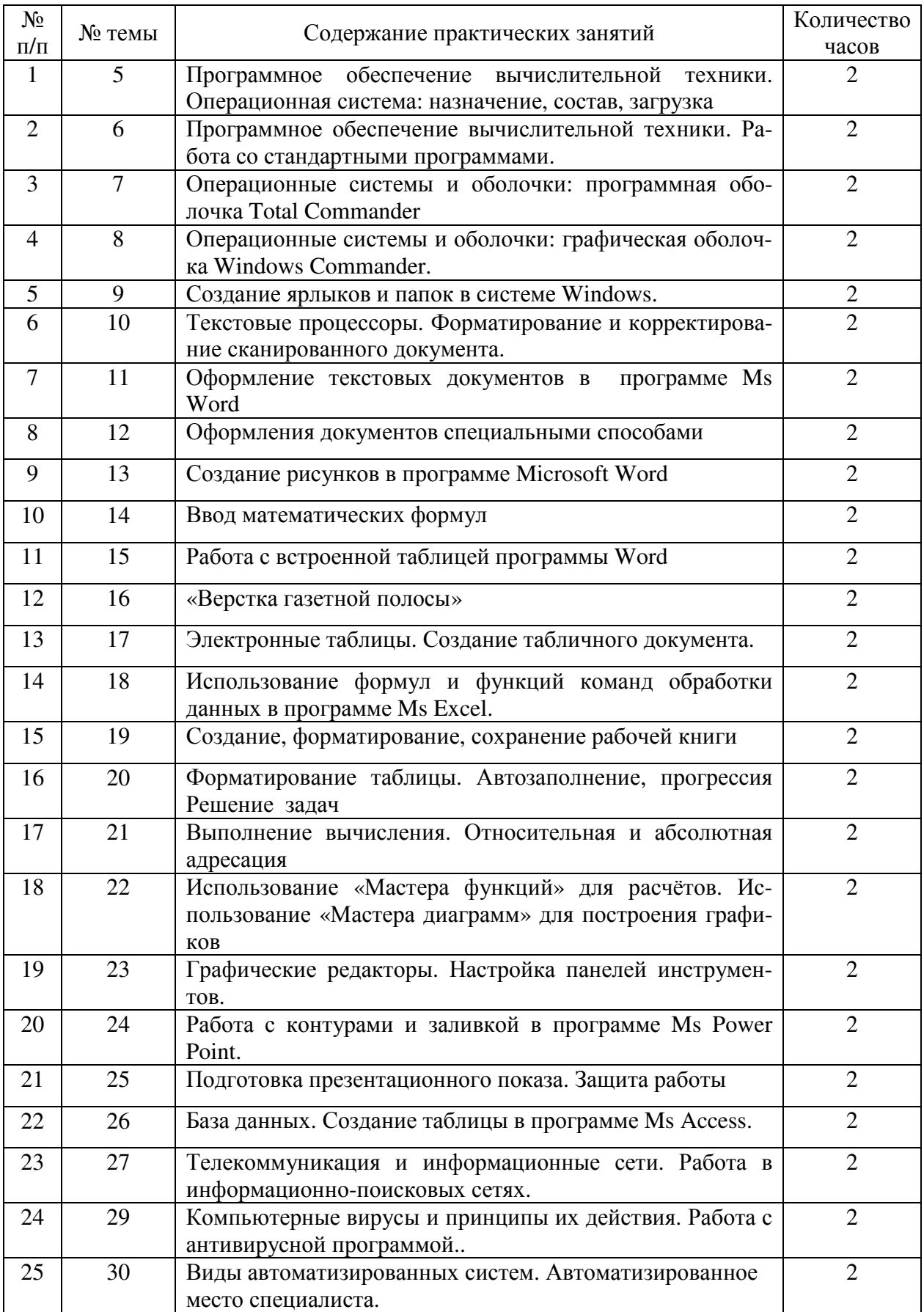

# Критерии выполнения студентом практических заданий

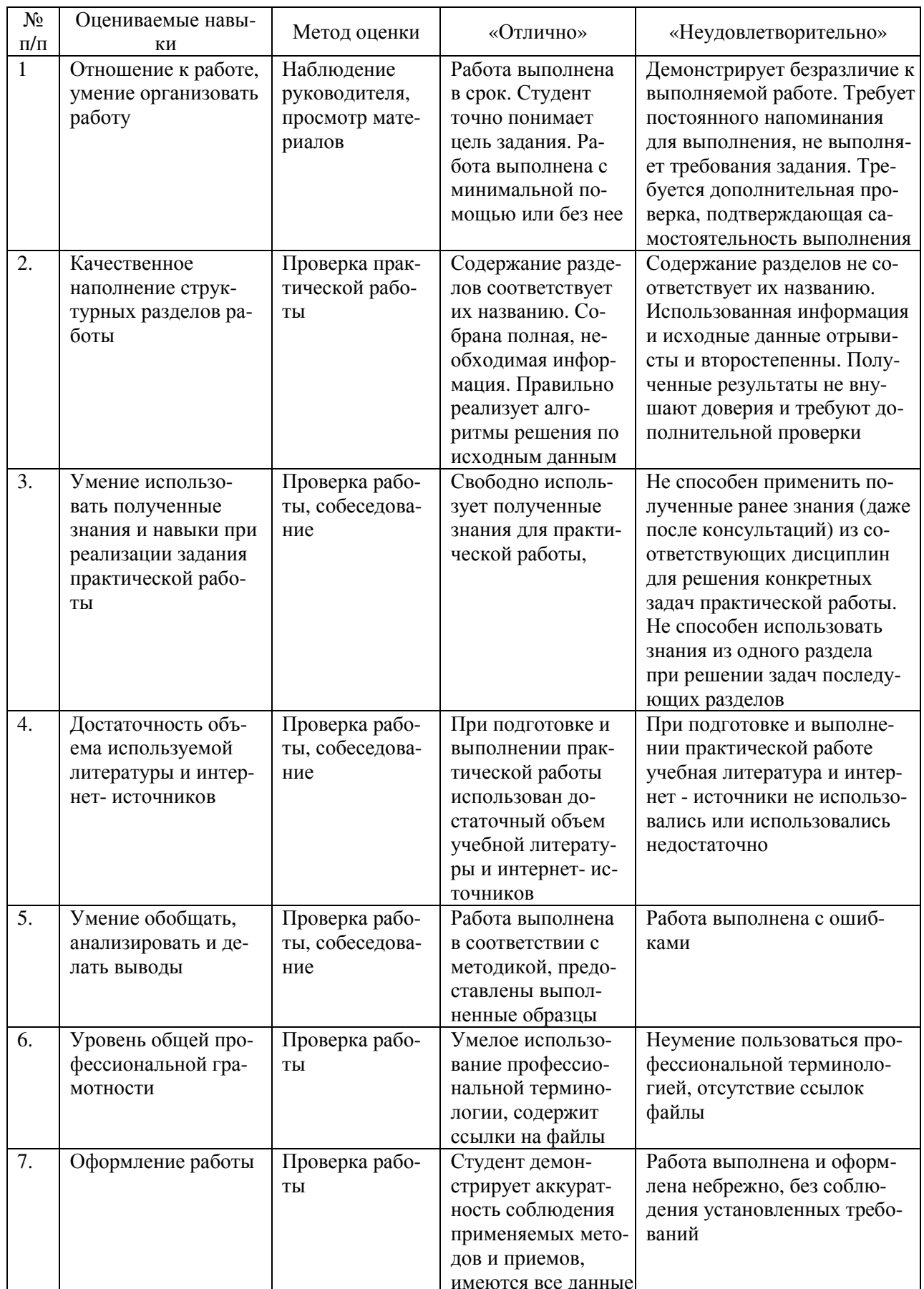

# Практическая работа №**1**

Тема**:** Программное обеспечение вычислительной техники. Операционная система: назначение, состав, загрузка

Цель: научиться работать с командной строкой, выполнять основные команды.

### Время проведения**:** 2 часа.

### задание № **1 «**Интерфейс ОС **Windows»**

1. Загрузите операционную систему Windows.

2. Создайте папку Практика на рабочем столе.

3. Откройте папку Практика.

4. Создайте в папке ярлык программы Paint (обзор: C:\WINDOWS\System32\mspaint.exe)[\*].

5. Создайте ярлык программы Проводник (обзор: C:\WINDOWS\explorer.exe)

6. Перетягиванием перенесите (переместите) ярлык программы Калькулятор с рабочего стола в папку Практика.

7. Произведите любые арифметические и тригонометрические вычисления и закройте Калькулятор.

8. Загрузите графический редактор Paint через созданный ярлык.

9. Загрузите текстовый редактор WordPad через меню Пуск.

10. Переключитесь в окно Paint.

11. Вызовите диспетчер (список) задач и снимите (завершите) задачу WordPad без сохранения данных (завершение выполнения "зависших" программ).

12. Закройте окно Paint, используя системное меню окна.

13. Откройте свойства рабочего стола (экрана). Используя контекстную подсказку, изучите параметры настройки экрана.

14. Выберите любой фоновый рисунок из списка и нажмите кнопку Применить.

15. Измените оформление, выбрав любую цветовую схему из списка и нажмите кнопку ОК.

16. Верните прежнюю цветовую схему, выбрав Стандартная из списка и нажмите кнопку ОК.

17. Откройте свойства панели задач и изучите параметры (используя контекстную подсказку).

### задание № **2 «**Стандартная **windows-**программа управления файлами **«**Проводник**»»**

1. Откройте программу Проводник, используя контекстное меню кнопку Пуск.

2. Выберите рабочий диск (диск С:).

3. Создайте на рабочем диске папку Практика по информатике.

5. Откройте ее и в ней создайте папку RAB.

4. Выполните поиск файла eula.txt на диске С:.

5. Скопируйте найденный файл в папку RAB, используя кнопки на панели инструментов.

6. Переименуйте файл eula.txt в новый.doc.

7. Выделите и скопируйте с помощью меню Правка 5 файлов (произвольных), суммарный объем которых не более 35 Кбайт из папки С:\WINDOWS в папку RAB.

8. переместите (вырезать и вставить) файл новый.doc в корневую папку диска с:.

9. Установите в свойствах файла новый.doc параметр «скрытый».

10. Выключите режим отображения «скрытых» файлов (спрятать имеющие статус «скрытый» файлы).

- 11. Создайте текстовый документ в директории RAB.
- 12. Откройте созданный файл, наберите в нем несколько строк и сохраните.
- 13. Удалите созданный файл перетаскиванием мышью.
- 14. Удалите тренировочные файлы
- 15. Удалите папку RAB перетаскиванием в Корзину панели папок.
- 16. Выйдите из Проводника.

# Практическая работа №**2**

ТЕМА**:** Обмен данными между приложениями операционной Системы WINDOWS**.** 

### Цель работы**:**

1. Выработка умений и навыков по обмену данных между приложениями ОС WINDOWS.

2. Самостоятельная работа студентов с программами - приложениями ОС WINDOWS.

Время проведения**:** 2 часа.

### **3**АДАНИЕ № 1 и методика его выполнения

1. Загрузите программу WORD, введите текст «Я студент Брасовского промышленно - экономического техникума» и сохранить текст, затем сверните окно-приложение на Панель задач.

2. Загрузите программу- приложение (источник данных), например графический редактор **paint (** пуск /программа/paint) .

3. Откройте любой файл- точечный рисунок или создайте его самостоятельно (файл/открыть).

4. Выделите нужный фрагмент рисунка и поместите его в буфер обмена (правка/копировать), закройте графический редактор, можно без сохранения.

5. Переключитесь в приложение – приемник (разверните Блокнот) , щелкните мышью на Панели задач по ярлыку.

6. Выполните Правка/Вставить.

7. Перейдите в режим редактирования рисунка (двойной щелчок по вставленному объекту), измените рисунок.

8. Выйдите из режима редактирования( щелчок вне объекта)

9. По аналогии выполните вставку данных из любого файла типа EXCEL или WORD самостоятельно.

ЗАДАНИЕ№2 и методика его выполнения

1. На экране дисплея окно программы WORD, с новой строки введите: «Мне интересно работать с программой WORD». Отправьте приложение на панель задач.

2. Разверните окно программы - приложения EXCEL

3. На новом листе создайте таблицу с помощью программы EXCEL

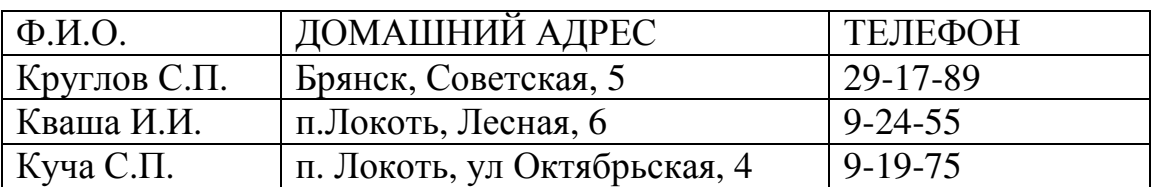

4. Выделите таблицу и скопируйте ее в буфер обмена.

5. Активизируйте приложение WORD.

6. Установите курсор в место вставки и выполните (Правка/Специальная вставка).

7. В появившемся диалоговом окне выберите переключатель Связать**,** в поле Как выберите значение Лист **Microsoft Excel** (объект), щелкните ОК.

8. Сохраните документ под именем файла Задание **2,**и закройте его.

9. Активизируйте приложение EXCEL и внесите изменения в таблицу, например. добавьте еще один столбец-фирма «Alecs», отформатируйте данные (выполните центрирование, цвет).

10. Активизируйте приложение WORD, откройте документ задание, просмотрите изменения в связанной таблице.

11. Закрыть все приложения.

# Вопросы для зачета**:**

1. Какие способы обмена между приложениями вы знаете?

2. Как выполнить копирование данных из одного приложения в другое?

3. Как выполнить связывание данных между приложениями ОС Windows?

# ТЕМА: «Программа-оболочка «TOTAL COMMANDER». Работа с файлами и каталогами.

ЦЕЛИ: 1. Выработка умений и навыков работы с операционной оболочкой «Total Commander» по созданию новых директорий, копированию файлов, их редактированию, переименованию и удалению не нужных директорий и файлов.

2. Формирование навыков самостоятельной работы на компьютерах с операционной оболочкой «Total Commander.» Приобретаемые навыки: приобретение первичных навыков работы с программой-оболочкой «Total Commandег» Оборудование: компьютеры, задание, рабочие тетради.

# Залание

- 1. Просмотреть содержимое корневого каталога основного (или системного) лиска.
- 2. Создать новый каталог «Группа», в новом каталоге создать свой личный полкаталог «Учебная».
- 3. В своем личном каталоге создать текстовый файл «Я хочу научиться работать на персональном компьютере» и просмотреть его.
- 4. Переименовать созданный файл, присвоив ему расширение № группы.
- 5. Скопировать созданный файл в корневой каталог диска С:
- 6. Удалить созданный каталог, подкаталог и скопированный файл.

# Методические указания:

1. Для просмотра содержимого системного диска вначале выполните запуск «Total Commander». Если на экране дисплея обычное приглашение DOS, то в командной строке наберите с клавиатуры имя программы и нажмите клавишу ENTER, либо выполните запуск программы «Проводник», где щелкните мышью дважды папку под названием ТС.

2. Для создания нового каталога «Gruppa» необходимо нажать функциональную клавишу F7, в появившейся прямоугольной рамке с клавиатуры ввести имя нового каталога я нажать клавишу ENTER. На экране дисплея, на одной из панелей «Norton Commander», в корневом каталоге диска С :\ должно быть C:\GRUPPA.

Для создания подкаталога установите курсор на той панели «Total Commander», где был создан новый каталог «Gruppa». Нажмите клавишу F7, в прямоугольной рамке введите с клавиатуры название «Учебная», нажмите клавишу «ENTER». На экране дисплея, на одной из панелей должно быть C:\GRUPPA\UZEBNAJ.

3. Для создания текстового файла выполните нажатие комбинации клавиш SHIFT + F4. в появившейся рамке введите имя нового файла и затем с клавиатуры введите новый текст «Я хочу научиться работать на персональном компьютере». Для сохранения файла на диске необходимо нажать клавишу F2, затем ESC. Просмотрите свой отредактированный файл на экране дисплея, нажав клавишу F3.

Для переименования текстового файла измените в прямоугольной рамке расширение нового файла, например, N3, т.е. номер учебной группы, нажмите клавишу ENTER.

Для копирования созданного файла курсор установите на вновь созданный файл в новом каталоге и нажмите клавишу F5. В появившейся прямоугольной рамке будет указан путь копирования, нажмите клавишу ENTER для выполнения указанного действия.

Для удаления каталога, подкаталога вначале удалите в них не нужные файлы. Для этого курсор установите на данный не нужный файл и нажмите клавишу F8. После чего курсор установите на две точки и нажмите клавишу ENTER , далее нажмите клавишу F8 для удаления подкаталога «UZEBNAJ» Таким же образом удалите каталог «GRUPPA».

ПРИМЕЧАНИЕ: В «Total Commander» при редактировании текста следует перейти в режим русского алфавита нажатием комбинаций клавиш CTRL + SHIFT.

#### Вопросы для зачета**.**

1. Как выполнить загрузку программы «Total Commander»?

2. Что собой представляет экран операционной оболочки «Total Commander»?

3. Как выполнить копирование группы файлов?

4. Как создать новый каталог?

5. Как войти в режим редактирования?

### Практическая работа № **4**

ТЕМА**: «**Операционные системы и оболочки: графическая оболочка Windows Commander**».** 

### Цели**:**

1. Назначение функциональных клавиш и их использование в программе оболочке «Windows Commander», работой с собственным меню WC и дисками.

2. Формирование навыков самостоятельной работы студентов на компьютерах с использованием функциональных клавиш программы – оболочки «Windows Commander», выполнению операций с файлами, каталогами и работы с дисками.

3. Развитие внимания и интереса в работе с компьютерной техникой.

Время проведения**:** 2 часа. Оборудование**:** 1. инструкционные карты 2. ПЭВМ

### Задание № **1**

1. Установить на левой рабочей панели диска С: при помощи комбинации клавиш «ALT+F1».

2. Установить на правой рабочей панели диска D: при помощи комбинации клавиш «ALT+F2».

3. При помощи клавиши «TAB» активизировать диск D.

4. Вывести на экран монитора содержимое нескольких файлов на диске А: при помощи клавиши «F3».

5. Отредактировать файл «anketa.txt» встроенным редактором WC.

Вызывается нажатием клавиши «F3».

Внести в него данные в строках: Студент – Ф.И.О.

Группа – название

Специальность –

Выйти из режима редактирования с сохранением изменений;

Вариант 1 с помощью клавиши «Esc».

Вариант 2 с помощью клавиши «F10».

6. Создать на диске D: новый каталог «PROBA» и войти в него.

### Для этого произвести следующие операции**:**

а) Нажатием клавиши «F7» вызвать функцию «Создать директорию».

б) В ответ на вопрос – ввести имя создаваемого каталога.

в) Войти в созданный каталог «PROBA», нажав клавишу «Enter».

г) Перенести в созданный каталог «PROBA» файл «pismo.txt».

7. На диске С: создать каталог «USER». Скопировать в него файл «pismo.txt» с диска А:

Для этого**:** а) При помощи клавиши «Tab» активизировать диск А.

б) Войти в каталог «USER», нажав клавишу «Enter».

в) Выбрать курсором файл «Pismo.txt» и выполнить копирование, используя клавишу «F5».

8.Выполнить копирование группы файлов в каталог «USER» из каталога «PROBA».

Для этого**:** а) клавишу «Num Lock» перевести в режим «Отключено».

б) Войти в каталог «PROBA», на цифровой клавиатуре нажать спаренную клавишу «+», после чего на экране появиться меню «Выберете файл» с параметрами выбора места файлов.

в) В параметрах место файлов задайте необходимые значения для поиска и выделения файлов с расширением .txt, т.е. «txt».

Нажатием клавиши «Enter» команда принимается к исполнению.

г) После произведенных действий, выделенные файлы можно скопировать в каталог «USER» нажатием клавиши "F5".

9.Переименовать один из имеющихся файлов в каталоге «USER» в файл «abc.txt».

Для этого**:** а) Переместить курсор на файл, который необходимо пере-

именовать.

б) Нажать клавишу «F6»,появится меню «Переименование файлов».

в) При помощи клавиши «DEL» удалить из строки с названием «Переименовать/перенести» весь указанный путь перенесения.

г) В эту же строку внести измененное имя файла «abc.txt».

10.Удалить из каталога «PROBA»вновь созданные файлы.

Для этого**:** a) Перейти курсором в каталог "РRОВА".

б) Клавишей «Ins»отметить файлы, подлежащие удалению.

в) Функциональной клавишей «F8» вызвать операцию удаления файлов и каталогов, нажать клавишу «Enter».

11. Удалить каталог «PROBA».После удаления файлов, подлежащих удалению из каталога «PROBA»,можно выйти из него и удалить весь каталог «PROBA».

Для этого**:** последовательно нажав на функциональную клавишу «F8» вызвать операцию удаления файлов и каталогов, нажать клавишу «Enter».

12.Закончить работу с операционной оболочкой «Windows Commander».

# Задание № **2**

1. Использование функциональной клавиши «F9».Вызвать собственное меню из пункта «Левая".

Вызвать в левой панели:

а) Краткую информацию о файлах, под меню «Краткий формат».

б) Полную информацию о файлах, подменю «полный формат».

в) Информацию по диску А: подменю «Состояние».

г) Ввести на экран монитора «Дерево каталогов», подменю «Дерево Каталогов»

2. Выполнить сортировку файлов по признакам:

а) Именам «- алфавитный порядок имен файлов» - сочетание клавиш «Ctrl  $+F3$ ».

б) Расширением – типам файлов – сочетание клавиш «Ctrl +F4».

в) Времени записи файлов – скитание клавиш «Ctrl +F5».

г) Размеру файлов – сочетание клавиш «Ctrl +F6».

д) Без сортировки файлов – сочетание клавиш «Ctrl +F7».

3. Быстрый поиск каталога «FOTON» по дереву каталогов. Активизировать панель диска А: из собственного меню «F9» выбрать пункт «Команды», выбрать подменю «Дерево каталогов» на диске А: и выполнить быстрый поиск каталога «FOTON» по дереву каталогов, перемещаться по нему при помощи клавиш курсора.

4. Выполнить быстрый поиск файлов « ft. Com» и « n c.com» на диске А: активизировать панель диска А:

Вариант **1**. Войти в каталог «FOTON» , нажать клавишу «Alt» и, удерживая ее, нажать первую букву искомого файла «ft.com». После нахождения искомого файла режим поиска отключается клавишей «Esc».

Вариант **2**. Нажать сочетание клавиш «Alt+ F7», вызывается программа поиска файла с заданными параметрами. Вписать имя файла в строку «Найти файл». В ней задается маска файла для поиска.

В строке «Каталоги» указывается путь поиска файла. В данном случае он должен содержать запись А: Внесенные данные являются достаточным для поиска и можно дать команду на выполнение операции поиска клавишей «Enter».

Примечание: Программа поиска файла может не найти искомый файл в случае, если параметры поиска были заданы некорректно.

После нахождения искомого файла выберите в меню программы поиска опцию «Перейти к » и нажмите « Enter» . Программа поиска перейдет к найденному файлу.

# Задание № **3**

Создать при помощи встроенного «внутреннего» редактор «Windows Commander» текстовой файл и произвести над ним операции редактирования.

1. Нажмите комбинацию клавиш «Alt + F1» для выбора рабочего диска.

2. Выберите диск D: и нажмите «Enter».

3. Клавишей «Tab» перейдите на диск D:

4. Для вызова функции создания файла нажмите сочетание клавиш «Shift + F4». На экране монитора появится панель «Редактор».

5. Внесите в строку «Править файл» имя создаваемого файла – pismo.txt. и нажмите «Enter».

6. На экране должно появиться поле текстового редактора «Windows Commander», которое содержит следующую информацию: файл D:/pismo.txt. – имя создаваемого файла и путь к нему. Строка 1- номер строки, в которой находится курсор. Столбец 1- номер столбца, в котором находится курсор. 64700 - свободно максимальное количество символов, которое можно записать в файл при наборе текста - это число уменьшается.

7. Наберите, например, следующий текст: Я изучаю английский язык.

8. Для сохранения набранного текста нажмите клавишу «F2».

9. После этого можете выйти из редактора нажатием клавиши «F10». Набранный текст будет храниться в файле pismo.txt. на диске D: в корневом каталоге- D:/ pismo. txt.

Примечание: Если файл, который вы хотели бы отредактировать слишком велик, то после нажатия клавиши «F4» на экране появится окно сообщения о том, что файл слишком велик, его можно только просмотреть, также, как и при нажатии клавиши «F3».

# Практическая работа №**5**

# Тема**:** «ОРГАНИЗАЦИЯ РАБОТЫ В СРЕДЕ WINDOWS.СОЗДАНИЕ ЯРЛЫКОВ И ПАПОК».

### Цели работы**:**

1. Развить навыки организации работы в среде Windows.Создание ярлыков и папок.

2. Формирование навыков самостоятельной работы.

#### Время проведения**:** 2 часа.

### Приобретаемые навыки и умения**:**

- создание, удалять ярлыки и папки;
- копирование, перенос и удаление файлов (папок).

#### Порядок выполнения:

#### Задание **1.** Создание ярлыков

1. Создайте на рабочем столе ярлык для текстового редактора Microsoft Word. Для создания ярлыка поместите курсор на пустое место рабочего стола и нажмите правую кнопку мыши (правый клик). В появившемся контекстном меню выберите команду Создать*/*Ярлык.

2. В командной строке окна Создание ярлыка введите файловый путь к запускающему файлу программы Microsoft Word -*winword.exe*.Можно воспользоваться кнопкой Обзор. Для продолжения работы нажмите кнопку Далее*.*

 Краткая справка*.* При стандартной установке полный файловый путь к запускающему файлу программы MS Word имеет вид: C:/Program Files/Office/winword.exe.

3. Следующее окно предлагает выбрать в качестве имени ярлыка название программы или заменить его на другое. Оставьте предлагаемое имя. Нажмите кнопку *Готово*. На рабочем столе появился ярлык программы MS Word.

4. Измените вид созданного ярлыка. Нажатием правой кнопки мыши на ярлыке (криптограмме) программы Word, вызовите окно Свойства ярлыка*.* Измените криптограмму, для этого перейдите на вкладку Ярлык , нажмите на кнопку Изменить значок*.* Выберите понравившийся вид значка ярлыка и подтвердите ваш выбор.

*5.* Удалите созданный вами ярлык в Корзину*,* для чего мышью перетащите ярлык на значок Корзины*.* 

### Задание **2.** Создание папок

1. Создать новую папку можно так: вы должны открыть существующую папку (в которой вы хотите создать новую), щелкнуть правой кнопкой мыши в свободное место в ней и в появившемся контекстном меню выбрать Создать*(New)*, а затем Папку *(Folder).* После того как папка будет создана; вам останется ввести её имя и нажать Enter.

2. Другой вариант - открыть существующую папку. Выбрать пункт меню Файл*(File),* опция Создать*(New),* а затем Папку *(Folder).*

# Задание **3.** Копирование**,** перенос и удаление файлов **(**папок**)**  в окне **«**Мой компьютер**»**

1. Создайте новую папку на диске D:. Для этого в окне Мой компьютер выберите значок папки D: и активизируйте её двойным щелчком мыши. Выберите команду Файл*/*Создать*/*Папку присвойте имя папки (в качестве имени папки используйте свою фамилию) и нажмите клавишу Enter.

2. На диске D: найдите самый большой по размеру файл. Для этого в окне диска D: установите табличный стиль просмотра (Вид*/*Таблица) и проведите сортировку файлов по размеру.

3. Скопируйте найденный самый большой по размеру файл в свою папку с помощью команд Правка*/*Копировать и Правка*/*Вставить*.* 

Краткая справка*.* Для копирования файла выделите его и в меню Правка выберите команду Копировать*.* Чтобы вставить скопированный файл, поместите курсор в место вставки (выделите свою папку) и в меню Правка выберите команду Вставить*.* 

4. Произведите поиск на диске D: всех файлов, имеющих расширение .exe. Для поиска откройте окно поиска (Файл*/*Найти), задайте маску поиска \*.exe и область поиска - диск D: , после чего щелкните по кнопке Найти*.* 

5. Произведите поиск на диске D: всех файлов, имеющих расширение .doc. Для поиска откройте окно поиска (Файл*/*Найти), задайте маску поиска \*.doc и область поиска - диск D:. Скопируйте четыре из найденных файлов в свою папку.

6. Создайте на диске D: ярлык для своей папки. Для этого установите курсор на папку и воспользуйтесь командой Файл*/*Создать ярлык.

7. Скопируйте ярлык вашей папки на рабочий стол перетаскиванием из окна диска D: при нажатой клавиши *Ctrl.*

8. После проверки выполненной работы преподавателем, удалите вашу папку и ярлык к ней. Для удаления папки, файла, ярлыка необходимо выбрать мышью значок и воспользоваться командой Файл*/*Удалить*.*

ВОПРОСЫ ДЛЯ САМОПРОВЕРКИ:

1. Назначение ярлыков. Порядок создания ярлыков.

2. Что представляет собой программа «Мой компьютер»

3. Правила создания новых папок, порядок их копирования и переноса.

4. Порядок удаления папок и ярлыков.

Домашнее задание**:** повторить тему: Организация работы в среде Windows.

Подготовила: преподаватель Т. М. Ли

# Практическая работа №**6**

Тема**:** Текстовые процессоры. Форматирование и корректирование сканированного документа.

Цель работы**:** 1. Познакомиться с несколькими приемами форматирования и редактирования текста.

2. Развитие навыков работы с текстом.

Время проведения: 2 часа

Оборудование: 1. Инструкционные карты.

2. ПЭВМ.

# Порядок выполнения**:**

- 1. Загрузите текстовый процессор Microsoft Word.
- 2. Откройте документ ИТ в юридической деятельности.
- 3. Выполните форматирование по следующему алгоритму:

# **I.** Параметры страницы

верхнее поле: 2 см нижнее поле: 2 см левое поле: 3 см правое поле: 1,5 см от края до колонтитула: 1 см

# **II.** Формат шрифта и абзаца

# **1)** Основной текст

# а**)** Свойства шрифта

- Стиль: обычный
- Шрифт: Times New Roman
- Начертание: обычный
- Цвет: авто
- Размер шрифта: 14 (12)
	- б**)** Свойства абзаца
- Выравнивание: по ширине
- Отступ слева и справа: 0 см
- Отступ первой строки: 1,27 см (1,25 см)
- Интервал перед и после: 0 см
- Межстрочный интервал: одинарный или полуторный

# **III.** Знаки препинания

# **1)** Точка

Точки не используются:

- в колонтитулах;
- в заголовках;
- в строках таблиц;
- в подписях под рисунками, схемами и диаграммами.

Точки не ставятся в следующих общепринятых сокращениях:

• обозначения системы мер (га, мм, см, кг, км, кВт и т.д.);

• условные сокращенные обозначения (б/у,  $x/6$ ).

Точка ставится, если слова сокращаются не по общепринятым методам или общепринятого метода не существует (эл. прибор, кв. м).

Точка ставится в сокращениях и т.д., и т.п.

При отделении десятичной доли от целого в дробном числе ставится не точка, а запятая.

# 2) Тире и дефис

Дефис используется только в сложных словах типа "все-таки", "мало-помалу" и пробелами не отделяется. Тире используется во всех остальных случаях и ограничивается с двух сторон пробелами.

Тире не должно начинать строку, поэтому перед тире в диалогах необходимо вставлять неразрывный пробел.

# **IV. Расстановка пробелов**

Не допускается наличие двух и более пробелов подряд.

Перед одинарными знаками препинания (точка, запятая, вопросительный и восклицательный знаки, многоточие и т.д.) пробел не ставится. После знака препинания пробел ставится обязательно, если это не конец абзаца.

В парных знаках препинания (кавычки, скобки) пробел ставится перед открывающим знаком и после закрывающего. После открывающего и перед закрывающим знаками пробел не ставится.

Фамилия от инициалов отделяется неразрывным пробелом. Инициалы друг от друга пробелом не отделяются.

Не разделяются пробелом сокращения типа "и т.д., и т.п.", показатели степени, подстрочные индексы и математические знаки.

- Не отделяются от предыдущего числа знак %, °.
- Не отделяются показатель степени.  $\bullet$

Перед единицами измерения и после знаков №, §, © ставится неразрывный пробел.

# **V. Иллюстрации**

Иллюстрация в документе должна находиться как можно ближе к ссылке на нее.

Если иллюстрация всего одна, то на правой полосе ее следует заверстывать вправо, на левой - влево.

Если иллюстрация заверстана "лежа", то есть для ее рассмотрения необходимо развернуть книгу на 90°, то на правой полосе она должна быть направлена верхней стороной к корешку, а на левой – к левому полю.

Если на полосе расположена большая иллюстрация и места на текст почти не остается, то такая иллюстрация заверстывается в отдельную полосу. Минимальное количество текста, которое должно поместиться на полосе, - три строки.

Нельзя заверстывать иллюстрацию перед ссылкой, если иллюстрация находится на правой полосе, а ссылка - на следующей за ней левой.

Если в полосу заверстывается несколько иллюстраций одна под другой, то расстояние по вертикали между ними должно быть не менее трех (в крайнем случае, двух) кегельных шпаций. Если же иллюстрации разделены текстом, то между ними должно помещаться не менее трех строк.

Если иллюстрации расположены рядом по горизонтали, то пробел между ними

должен быть меньше боковых полей.

Расстояние между текстом и контуром иллюстрации должно быть равно кегельной шпации.

# **VI.** Формулы

Наиболее важные формулы, а также длинные и громоздкие формулы, содержащие знаки суммирования, произведения, дифференцирования, интегрирования, и т.п., располагают на отдельных строках. Так же поступают с нумерованными формулами.

Несколько коротких однотипных формул, выделенных из текста, можно помещать на одной строке. Небольшие и несложные формулы, не имеющие самостоятельного значения, размещают внутри строк текста.

Нумеруются наиболее важные формулы, на которые имеются ссылки в последующем тексте. Не рекомендуется нумеровать формулы, на которые нет ссылок в тексте. Порядковые номера формул обозначают арабскими цифрами в круглых скобках у правого края страницы без отточия от формулы к ее номеру. Нумерация небольших формул, составляющих единую группу, делается на одной строке, при этом формулы объединяются одним номером.

# **VII.** Таблицы

Заголовок каждой графы в головке таблицы должен быть по возможности кратким. Следует устранять повторы тематического заголовка в заголовках граф, выносить в объединяющие заголовки повторяющиеся слова.

Все таблицы, если их несколько, нумеруют арабскими цифрами в пределах всего текста. Над правым верхним углом таблицы помещают надпись "Таблица ..." с указанием порядкового номера таблицы (например, "Таблица 4"). Если таблица только одна, то номер ей не присваивается и слово "Таблица" не пишется.

Таблицы снабжают тематическими заголовками, которые располагают посередине страницы и пишут с прописной буквы без точки на конце.

При переносе таблицы на следующую страницу головку таблицы следует повторить и над ней поместить слова "Продолжение таблицы 5". Если головка громоздкая, допускается ее не повторять. В этом случае перенумеровывают графы и повторяют их нумерацию на следующей странице. Заголовок таблицы не повторяют.

1. Придерживайтесь единого стиля**.** В рамках одного документа старайтесь использовать один и тот-же шрифт, и два, максимум его 3 размера. К примеру, заголовки 16ым, подзаголовки 14, основной текст 12. Если вы пишите официальный документ – следует избегать выделения цветом. Кроме того, не рекомендуется выделять важные части текста одновременно двумя стилями (например, жирным и курсивом) – это сильно усложняет восприятие информации.

2. Используйте разрывы страниц**.** Если в документе необходимо перейти на следующую страницу – используйте разрывы страниц (Вставка – Разрыв – Разрыв страницы). Если же, к примеру, для этой цели вы будете использовать многократный переход на следующий абзац (с помощью нажатия на кнопку Enter) – неизбежны проблемы со смещением текста.

3. Используйте в абзацах красную строку**.** Для этого нужно установить курсор в начало абзаца, и нажать кнопку "TAB" (либо установить её, используя верхний указатель линейки (отступ первой строки)). Для того, чтобы следующий абзац тоже начинался с красной строки - нужно установить курсор в конец предыдущего абзаца, и нажать Enter. Никогда не используйте "пробел" для создания красной строки.

Периодически проверяйте форматирование документа. Форматирование документа отображается в качестве "невидимых символов", которые таки можно увидеть с помошью соответствующей кнопки. Например, "пробел" отображается как точка по центру строки, табуляция ("ТАВ") отображается как стрелка вправо, а правильно сформированный отступ не отображается никак

# Практическая работа №7

Тема: Оформление текстовых документов в программе Ms Word

Цель работы: 1. Познакомиться с несколькими приемами оформления делового документа

2. Развитие навыков работы с текстом.

Время проведения: 2 часа

Оборудование: 1. Инструкционные карты.

2. ПЭВМ.

### Порядок выполнения:

- 1. Загрузите текстовый процессор Microsoft Word.
- 2. Установите параметры страницы.

Подготовьте текстовый документ по правилам делопроизводства

# АКТ ПЕРЕДАЧИ НЕДВИЖИМОСТИ

Брянская область, Брасовский район, поселок Локоть Лвалцать четвёртое мая две тысячи четвертого года

Мы, 01 447258, выдан ОВД Брасовского района Брянской области 19 декабря 2001 года, зарегистрирована по адресу: Брянская область, Брасовский район, п. Локоть, ул. Ленина, д. № 79, именуемая в дальнейшем «ПРОДАВЕЦ» и  $, 23$  января 1963 года рождения, паспорт 15 01 391567, выдан 20 ноября 2003 года ОВД Брасовского района Брянской области, зарегистрирован по адресу: Брянская область, Брасовский район, п. Локоть, ул. Калинина, д. № 10, кв. № 2, 06 апреля 1968 года рождения, паспорт 15 01 391548, выдан 03 ноября 2002 года ОВД Брасовского района Брянской области, зарегистрирована по адресу: Брянская область, Брасовский район, п. Локоть, ул. Калинина, д. № 10, кв. № 2, именуемые в дальнейшем «ПОКУПАТЕЛЬ», подписали настоящий передаточный акт о нижеследующем:

1. В соответствии с договором купли-продажи от 07 мая 2004 года ПРОДАВЕЦ передал в общую долевую собственность (  $-1/2$ ,  $-1/2$ доли в праве на ЖИЛОЙ ДОМ общей площадью СТО ДВАДЦАТЬ ДЕВЯТЬ (129,9) квадратных метров, в том числе жилой СЕМЬДЕСЯТ ШЕСТЬ (76,9), с надворными постройками и ЗЕМЕЛЬНЫЙ УЧАСТОК в общую долевую собственность (в равных долях) площадью ПЯТЬСОТ ПЯТЬ (505) квадратных метров, расположенные по адресу: БРЯНСКАЯ ОБ-

#### ЛАСТЬ**,** БРАСОВСКИЙ РАЙОН**,** ПОСЕЛОК ЛОКОТЬ**,** УЛИЦА ШОЛОХОВА**,** ДОМ № **36 (**ТРИДЦАТЬ ШЕСТЬ**).**

**2.** ПРОДАВЕЦ передал ПОКУПАТЕЛЮ в соответствии с требованиями ст. 556 ГК РФ жилой дом с земельным участком по вышеуказанному адресу, а ПОКУПАТЕЛЬ принял данное имущество.

Претензий о передаче недвижимости ненадлежащего качества со стороны ПОКУ**-**ПАТЕЛЯ не поступило.

С момента подписания настоящего акта договор считается исполненным, и на него распространяются требования ст.408 ГК РФ (прекращение обязательства исполнением).

Настоящий акт передачи недвижимости составлен в 4-х экземплярах. Один экземпляр настоящего акта хранится в Брасовском филиале Учреждения юстиции по государственной регистрации прав на недвижимое имущество и сделок с ним на территории Брянской области, по одному выдается сторонам в договоре.

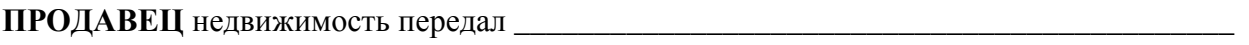

 $\frac{1}{2}$  ,  $\frac{1}{2}$  ,  $\frac{1$ 

ПОКУПАТЕЛЬ недвижимость принял \_\_\_\_\_\_\_\_\_\_\_\_\_\_\_\_\_\_\_\_\_\_\_\_\_\_\_\_\_\_\_\_\_\_\_\_\_\_\_\_\_\_\_

# Практическая работа №**8**

Тема Оформления документов специальными способами

Цель работы**:** 1. Получить навык использования режима поиска и замены в тексте.

2. Развитие навыков работы с текстом.

Время проведения: 2 часа

Оборудование: 1. Инструкционные карты.

2. ПЭВМ.

### Порядок выполнения**:**

- 1. Загрузите текстовый процессор WORD.
- 2. Откройте документ «открыть»Задание **1\_3**
- 3. Сохраните его под другим именем, для этого:

### -выполните Файл **/** Сохранить как**.**

-измените имя файла на Задание **1\_4** и нажмите Ок

4. Используя режим Найти определите сколько раз в тексте встречается слово изучаю**,** для этого:

-установите курсор в начало текста

# -выберите Правка **/** Найти

-в появившемся окне введите слово изучаю и нажмите Найти далее

-обратите внимание, что в тексте выделено слово (окно поиска на экране при этом остается)

-щелкайте Найти далее и считайте количество найденных слов до тех пор, пока появится сообщение

### Просмотр закончен

закройте диалоговое окно поиска стандартным способом.

5. Замените слово редактор на сочетание текстовый процессор во всем тексте, для этого:

-установите курсор в начало текста

-выберите Правка **/** Заменить

-в появившемся диалоговом окне введите:

- в поле Найти редактор
- в поле Заменить на текстовый процессор
- щелкните Заменить все

-в появившемся сообщении о количестве замен щелкните Ок

- закройте диалоговое окно и просмотрите текст.
- 6. Замените **Microsoft Word** на **Write** во всем тексте (самостоятельно).

7. Отмените последнюю операцию (значок на стандартной панели инструментов )

8. Замените все пробелы на запятую (в поле Найти введите один пробел), просмотрите результат ч отменит/ последнюю операцию

9. Замените только в первой фразе сочетание Я изучаю на Мы изучаем**,** для этого:

Установите курсор в начало текста

# Выберите Правка / Заменить

в появившемся диалоговом окне введите:

- в поле Найти Янзучаю
- в поле Заменить на Мы изучаем щелкните Заменить (выделяет сочетание для поиска)
- щелкните Заменить (происходит замена и выделение следующего сочетания)
- закройте диалоговое окно и просмотрите текст.
- 10. Сохраните документ без изменения имени
- 11. Результат покажите преподавателю.

Закройте документ и приложение.

# Практическая работа №**9**

Тема: Создание рисунков в программе Microsoft Word.

- Цели**:** 1. Получить навыки использования объекта WORD ART, вставки рисунка в текст документа.
	- 2. Воспитание эстетического вкуса.

# Время проведения**:** 2 часа.

# Приобретаемые навыки и умения**:**

- вводить, редактировать и форматировать надписи и рисунки;
- использовать режимы работы MS Word;

Литература**:** Хэлворсон М., Янг М. Эффективная работа с Microsoft office 2000. – СПб.: Питер, 2002. – 1232 с.

Оборудование**:** 1.Инструкционные карты.

# Задание **1:** Использование объектов **WORD ART**  Порядок выполнения**:**

- 1. Загрузите текстовый редактор WORD.
- 2. Выберите Вид**/**Панель инструментов**/WORD ART**.
- 3. Создать документ по образцу, для этого:
- на панели WORD ART выберите кнопку

# Добавить объект **WORD ART**;

- выберите подходящий вариант и **Ok**;
- удалите ТЕКСТ НАДПИСИ;
- введите АНГЛИЙСКИЙ ЯЗЫК и **Ok**

- при необходимости измените размер вставленного объекта по высоте и его расположению на странице

- вставьте надпись и введите в неё маркированный список

- добавьте ещё надпись и введите в неё символ телефона (Вставка*/*Символ) и номер.

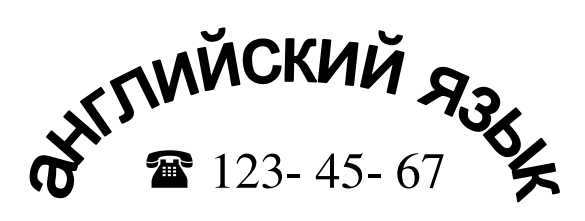

- •разговорный язык и письмо
- •индивидуально
- и в группах
	- •опыт работы

4. В режиме предварительного просмотра сравните созданный документ с образцом.

- 5. Используя панель WORD ART, измените объект по своему усмотрению.
- 6. Результат покажите преподавателю.

7. Добавьте в документ следующее объявление:

V S XF  $21$ **KOMNbIO** 

# Задание **2:** Вставка в текст рисунков**.**  Порядок выполнения**:**

1. Вставьте автофигуры (Вставка*/*Рисунок*/*Автофигуры):

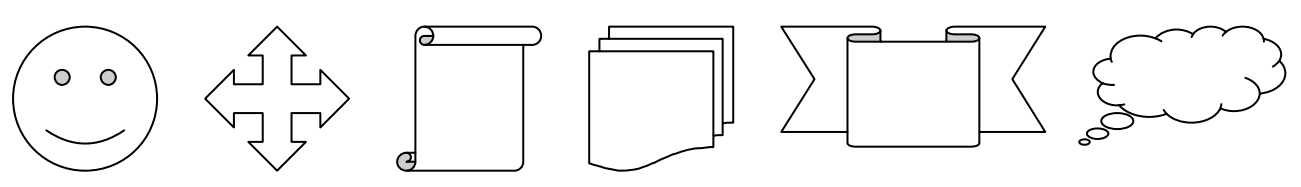

2. Вставьте три рисунка в текст документа (Вставка*/*Рисунок*/*Картинки):

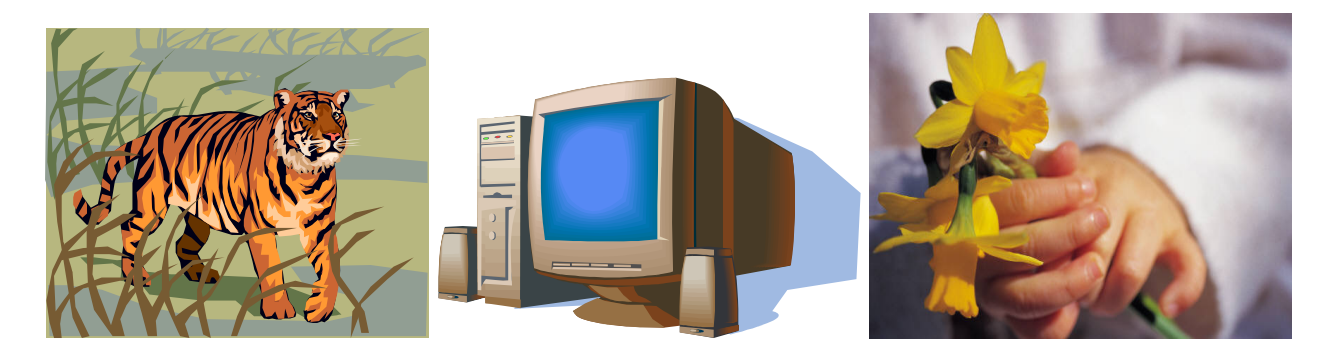

- 3. Результат показать преподавателю.
- 4. Документ сохранить под именем Рисунок и закрыть приложение.

### ВОПРОСЫ ДЛЯ САМОПРОВЕРКИ:

- 5. Порядок использования объекта Word Art.
- 6. Вставка символа, автофигуры, рисунка.

Домашнее задание**:** повторить порядок оформления текста в документах.

Подготовила: преподаватель Т. М. Ли

# Практическая работа №**10**

# Тема**:** «ВВОД МАТЕМАТИЧЕСКИХ ФОРМУЛ»

Цели работы**:** 1. Закрепить знания по работе со сложным текстом.

2. Развить навыки записи математических формул.

### Время проведения**:** 2 часа.

### Приобретаемые навыки и умения**:**

- использование статистических расчётов;
- производить ввод формул по тексту;

### Порядок выполнения:

- 6. Загрузите текстовый процессор Microsoft Word;
- 7. Создайте следующий фрагмент формулы, для этого:

- поместите курсор в точку вставки формулы и выберете на панели форматирования - редактор формул:  $\sqrt{\alpha}$ 

- в появившейся Панели инструментов выберите Шаблоны сумм;

- выберите Шаблон с верхним и нижним пределами (крайний правый шаблон в верхнем ряду);

- введите нужный символ, число или выражение в каждый из слотов, предварительно помещая туда курсор;

- завершите запись формулы (щелчок за пределами рамки или **Esc**);

8. Создайте формулу остатка ряда Тейлора, для этого:

- поместите курсор в точку вставки формулы;

- откройте редактор формул;

- в слоте ввода формулы введите **r**;

- выберите шаблоны верхнихи нижних индексов;

- выберите соответствующий шаблон (второй в верхней строке) и введите **n**;

 $(n+1)$ 

 $(x-a)$ 

 $\phi^{(n+1)}(\xi)$ −

 $(n+1)$ 

*n*

*f*

*R*

 $(n+1!)$ 

 $\overline{\mathcal{L}}$ 

 $-x$ , npu $x \le$ 

*a x* при*x*

 $n$ *npux*  $\leq$  0

 $n$ *pux*>0

+  $=\frac{J(x-a)^{(n-1)}}{n}$ 

 $P_n = \frac{J}{(x+1)^2} (x-a)$ *n*

 $\widetilde{\mathcal{G}}$ 

- поместите курсор в конец введённой формулы и введите **=**;

- выберите Шаблоны дробей и радикалов и отметьте, соответствующий шаблон (слева сверху);

- в слот числителя введите *f*(ξ) (греческую букву выберите на панели инструментов);

- установите курсор справа от f;

- выберите Шаблоны верхних и нижних индексов и соответствующий шаблон (сверху слева);

- введите **(n+1)**;

- в слот знаменателя введите **(n+1)!**;

- установите курсор в конец введённой формулы и введите оставшуюся часть формулы аналогичным способом;

- завершите запись формулы;

9. Измените формат для каждой из формул:

- выделите формулу (одинарный щелчок);

- выберите Формат**/**Объект, закладка Обтекание, Вокруг рамки;

- увеличьте размер формулы и переместите формулу так, чтобы они не перекрывали друг друга;

10. Создайте формулы с фигурными скобками по образцу: ∤  $\int$  $+x$ , npux > = *a* + *x*, *npu.x y*

- откройте редактор формул;

- в слоте ввода введите **y=**;

- выберите Шаблоны скобок и нажмите соответствующую скобку;

- поместите курсор в слот и выберите Шаблоны матриц, выберите шаблон второй в верхней строке, в верхний и нижний слоты введите соответствующие выражения;

- завершите запись формул.

- 11. Создайте матричную формулу по образцу:  $1$   $b1$   $c1$  $1$   $b1$   $c1$  $1$   $b1$   $c1$  $a1$   $b1$   $c$  $a1$   $b1$   $c$  $a1$   $b1$   $c$  $\Delta =$ 
	- откройте редактор формул;
	- введите левую часть формулы (греческие группы прописные)**=**;
	- выберите Шаблоны матриц и нажмите шаблон справа снизу;
	- в открывшемся диалоговом окне задайте;

- число строк **3**, число столбцов **3**;

- выравнивание столбцов по центру, выравнивание строк по опорной линии

- щелчком слева и справа от образца установите тип линии матрицы подтвердите **Ok**;

- в первый слот первой строки введите а;

- выберите Шаблоны верхних и нижних индексов, нажмите шаблон, устанавливающие нижний индекс справа и введите;

- аналогичным образом заполните остальные слоты, завершите запись формулы;

12. Результат покажите преподавателю. Сохраните под именем «Мастер формул».

# ВОПРОСЫ ДЛЯ САМОПРОВЕРКИ:

7. Порядок ввода дробей и радикалов.

8. Порядок использования Шаблонов матриц**,** Шаблонов скобок.

# Практическая работа №**11**

Тема**:** Работа с встроенной таблицей программы Word

Цели работы**:** 1. Закрепить знания по работе с таблицами и с сложным текстом.

2. Развить навыки ввода встроенных стандартных формул.

### Время проведения**:** 2 часа.

### Приобретаемые навыки и умения**:**

- использование финансовых расчётов;
- производить ввод формул в таблицу;

# Порядок выполнения:

- 13. Загрузите текстовый процессор Microsoft Word.
- 14. Измените параметры страницы **(**Файл**/**Параметры страницы**)**:
	- Формат страницы А4;
	- Поля: верхнее и нижнее 2 см, левое 3 см, правое 1 см.
- 15. Введите и отформатируйте текстовую часть бланка.

16. Поочерёдно выделите строки «поставщик», «Бланк поставщика», «Получатель», «Бланк получателя», «наряд заказ», «Счёт №», «Дополнения» и для каждой из них, выбрав Границы и заливка, установите Рамка и в списке Применить к выберите значение тексту.

17.Дату, размещённую справа от строки «Счёт №», вставьте как поле:

- установите курсор в место вставки, выберите Вставка**/**Дата и время;
- выберите формат даты и установите флажок Обновить автоматически**, Ok**.
- 18. Создайте табличную часть бланка:
	- Установите курсор в место вставки таблицы;
	- Выберите Таблица**/**Добавить таблицу, Задайте 6 столбцов, 12 строк;
	- Выберите всю таблицу и задайте выравнивание по центру;
	- Настройте ширину столбцов, перемещая мышь вертикальные линии;

- Выделите ячейки последних трёх строк и объедините их (Таблица**/**Объединить ячейки).

19. Введите и отформатируйте текст в верхней строке, левом столбце и нижних трёх строках таблицы.

20. Установите курсор в ячейку таблицы под ячейкой Сумма крайнего правого столбца и введите формулу, для этого:

- Выберите Таблица**/**Формула, в открывшемся окне введите **=PRODUCT(D2;E2)** и нажмите **Ok**.

21. В ячейку ниже вставьте формулу **=PRODUCT(D3;E3)**, и т.д. до ячейки, напротив надписи ИТОГО**:**.

22. Установите курсор в третью снизу ячейку крайнего правого столбца (напротив надписи ИТОГО**:**) и введите формулу **=SUM(ABOVE)**.

23. В ячейку ниже вставьте формулу **=PRODUCT(SUM(F2;F9);0,18)**.

24. В нижнюю ячейку крайнего правого столбца вставьте формулу **=PRODUCT(SUM(F2;F9);1,18)**.

25. Сравните полученный документ с образцом

26. Результат показать преподавателю и сохранить под именем Товарный счёт.

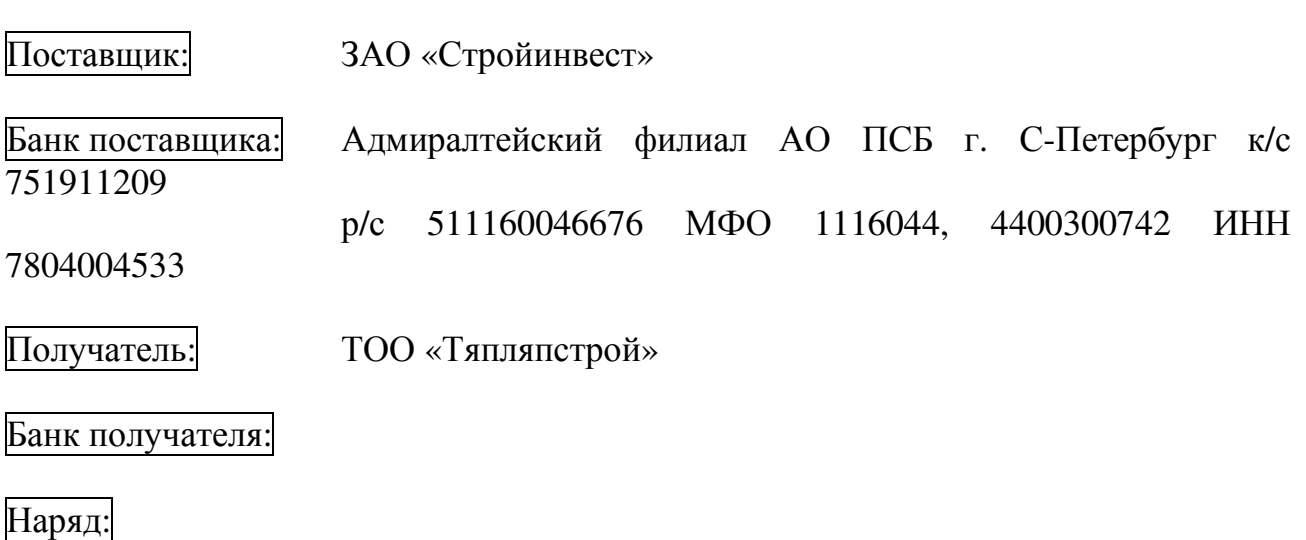

 $3a$ каз: СЧЁТ №  $\qquad \qquad$  от 20.11.2015 г.

Дополнения: транзит

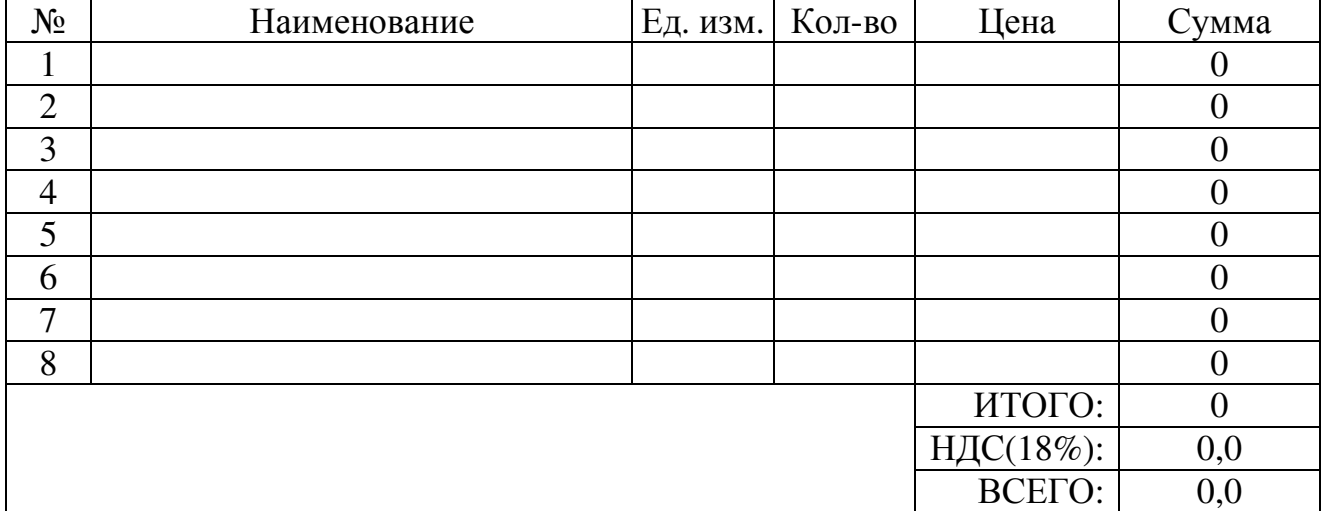

Примечание**:** При задании формулы диапазон ячеек должен соответствовать числу строк в бланке. Для перерасчёта в ячейках столбца Сумма при изменении содержимого ячеек с данными для формул (столбцы Кол**-**во и Цена), необходимо щёлкнуть мышью по ячейке с результатом (при этом результат пометится серым цветом) и нажать кнопку **F9**.

### ВОПРОСЫ ДЛЯ САМОПРОВЕРКИ:

9. Порядок форматирования ячеек таблицы.

10.Порядок ввода встроенных стандартных формул.

Домашнее задание**:** повторить порядок оформления абзацев. Подготовила: преподаватель Т. М. Ли

# Практическая работа №**12**

По теме: «Верстка газетной полосы»

#### Создание газетной полосы

Второй пример практической работы, который мы рассмотрим в этой главе, будет ориентирован на газетную верстку. В качестве образца возьмем не просто газетную полосу, а наиболее скучную и трудоемкую из возможных – полосу телепрограммы. Объем работы при верстке телепрограммы не просто велик – он поистине огромен, и, чтобы справиться с этой задачей вручную, придется потратить массу времени и усилий.

В то же время, используя стили оформления, мы увидим, что большая часть работы может быть выполнена автоматически, и верстка превращается в гораздо более быстрый и легкий процесс, хотя, конечно же, по-прежнему остается процессом рутинным и малоинтересным.

Чтобы как-то разнообразить наше практическое занятие, мы усложним дизайн полосы и добавим колонку анонсов телепрограмм и кинофильмов, которые потребуют более индивидуального и тонкого подхода; это поможет нам не сосредотачиваться на механическом процессе применения стилей и не забывать о дизайнерской составляющей процесса верстки.

В этом упражнении мы начинаем создание страницы «с самого начала», и поэтому первым шагом нашей работы будет создание документа InDesign, разметка страницы с помощью модульной сетки; впоследствии мы с нуля будем создавать стили оформления и другие оформительские элементы. При реальной работе эти шаги потребуется выполнить только один раз: при разработке проекта оформления полосы или шаблона. Впоследствии полосы нового номера делаются «на основе» верстки прошлого номера; поэтому стили оформления и разметка страницы безболезненно «заимствуются» из существующих файлов.

#### Создание нового документа

Размеры создаваемого документа могут быть совершенно разными в зависимости от нашей цели. Газеты бывают как формата А3, так и формата А4, а размеры некоторых из них не соответствуют стандартным. Точно так же в зависимости от конкретного издания будут различаться размеры полей; а количество и размер колонок будут определяться в зависимости от доступного на странице места.

В нашем случае мы создадим страницу формата А3 с полями по 20 мм (этого может оказаться недостаточно в реальной работе, но для простоты мы сейчас не будем точно следовать параметрам какой-нибудь реальной газеты) (рис. 21.1).

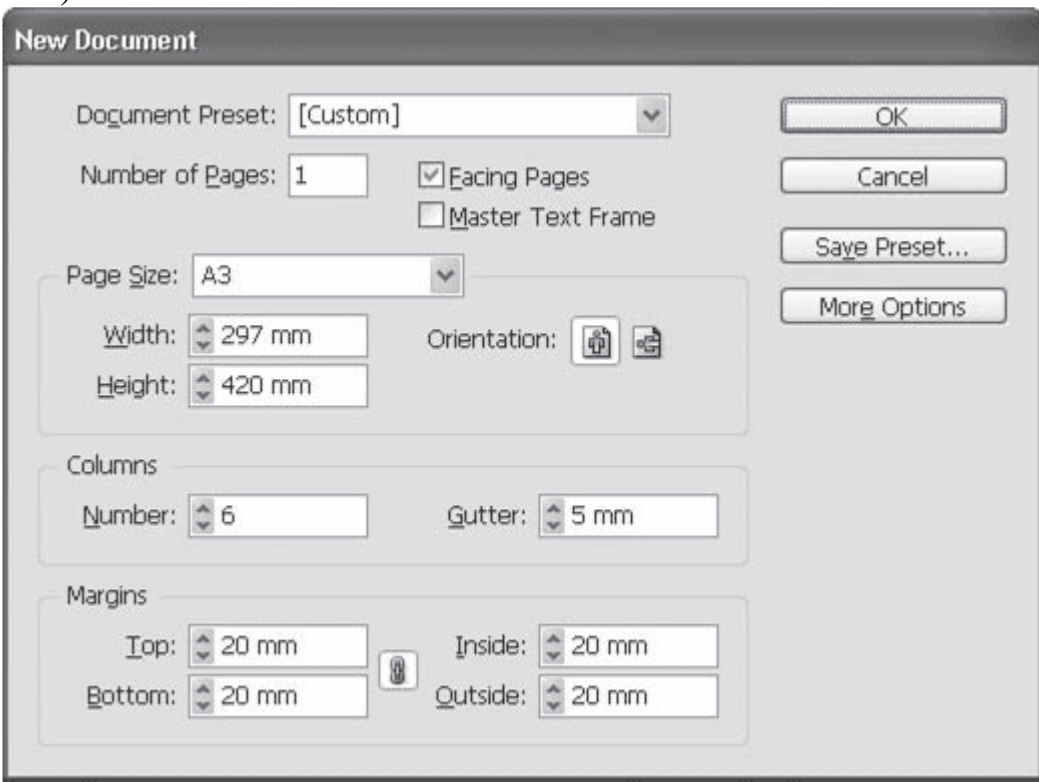

Рис. 21.1. Создание нового документа для газетной полосы

Страница нашей газеты будет разделена на шесть колонок. Предположим, что для телепрограммы каждого дня недели будет отводиться отдельная страница. Четыре колонки займет собственно телепрограмма, а две оставшиеся – анонсы кинофильмов и телепрограмм.

Соответственно тому, о чем мы говорили, знакомясь с многоколоночной версткой, мы кратно изменим количество колонок для анонсов телепрограмм: занимая две колонки по ширине, эти материалы будут сверстаны насквозь, шириной вдвое больше сетки колонок. В удвоенной ширине материала будет проще совместить название кинофильма и фотографию или кадр из фильма, которые во многих изданиях принято использовать при верстке анонсов.

На рис. 21.2 вы можете видеть разметку страницы на колонки и проект размещения материалов на полосе. Следует иметь в виду, что, хотя на рисунке анонсы находятся в правой части полосы, скорее, будет правильным размещать их на наружной стороне полосы, то есть менять их положение в зависимости от того, будет ли верстаемая полоса в газете левой или правой.

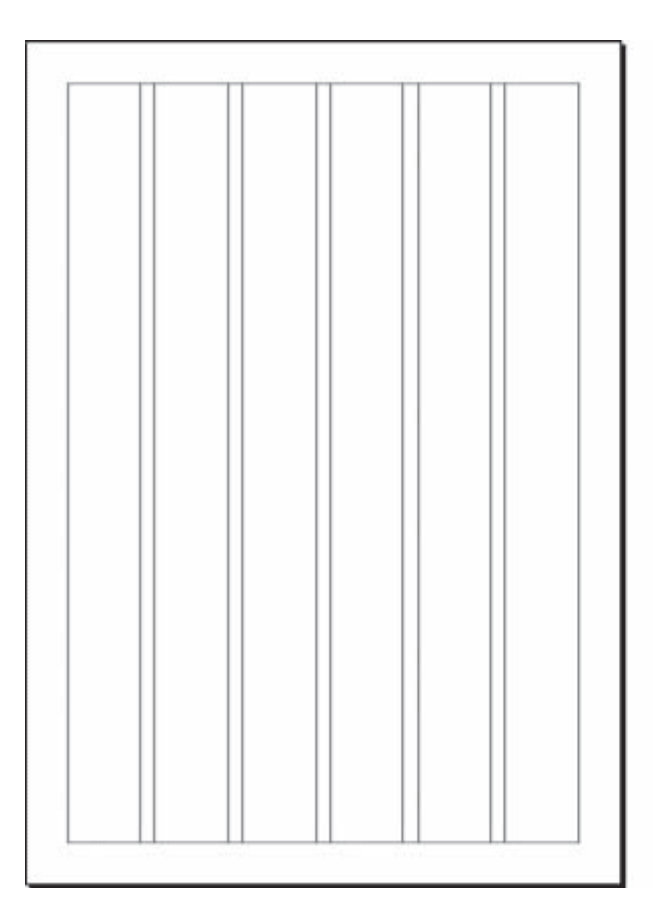

![](_page_29_Figure_1.jpeg)

Рис. 21.2. Сетка колонок будущей газетной полосы *(*слева*)* и схема размещения материалов *(*справа*)*

На этом мы отвлечемся от дизайна и обратим свое внимание на текст, который мы будем верстать: чтобы разработать стили оформления, сначала следует убедиться в том, что текст готов к верстке, или же исправить ошибки, замеченные в нем.

#### Подготовка текста

Основная проблема, связанная с версткой телепрограмм, в том, что тексты телепрограмм поступают к дизайнеру из разных источников. Каждый телеканал самостоятельно определяет, как будет выглядеть программа телевещания; точно так же разные люди в разных телеканалах по*-*разному набирают текст телепрограммы. Поэтому текст телепрограммы каждого телеканала всегда будет отличаться от других (если, конечно же, кто-то перед вами не унифицировал набор).

Именно поэтому в качестве материала для изучения газетной верстки мы выбрали именно верстку полосы с телепрограммой – она позволит нам, кроме всего прочего, потренироваться в подготовке текста перед версткой.

Как уже говорилось, готовить текст в некоторых случаях удобнее в текстовых редакторах. Однако с таким же успехом это можно сделать в программе Adobe InDesign, и мы будем рассматривать именно этот вариант (в конце концов, эта книга посвящена именно программе InDesign, а не текстовым редакторам).

На рис. 21.3 вы можете видеть открытые в программе Блокнот файлы программы телепередач разных телеканалов. Даже беглого взгляда на эти три документа будет достаточно, чтобы увидеть различия между оформлением текста, которые необходимо устранить, перед тем как приступать к верстке текста.

На что следует обратить внимание при просмотре текстов?

| tv - Блокнот                                                                                                    |  |
|----------------------------------------------------------------------------------------------------|--|
| Файл Правка Формат Вид Справка<br>Nickelodeon<br>6:00 Дикая семейка Торнберри                                                                                                    |  |
| $6:30$ $\sim$<br>$7:00$ $\blacksquare$ tv - Блокнот                                                                                                    |  |
| 7:30 Файл Правка Формат Вид Справка                                                                                                    |  |
| 8:00<br>$\frac{8:30}{9:00}$ Интер<br>$9:30$ 06:00 Погода                                                                                                    |  |
| 10:3<br>11:0 06:15 Парни и девушки<br>$12:0$ $2:10$ $2:10$                                                                                                    |  |
| L tv - Блокнот                                                                                                    |  |
| Файл Правка Формат Вид Справка                                                                                                    |  |
| $1 + 1$<br> 5:30 Друзья. (117-я и 118-я серии)<br>6:20 Служба Розыска Детей<br>$6:30$ Завтрак с 1+1<br>7:00 Веселые мульты + Ералаш<br>$7:30$ Завтрак с 1+1<br>8:00 Джои. (21-я серия)<br>$8:30$ Завтрак с 1+1<br>9:00 Все женщины - ведьмы. (87-я серия)<br>10:00 Дарю вам праздник<br>11:00 TCH<br>$11:15$ Пять минут до метро. (27-я серия)<br>12:05 Чужая семья 2. (36-я серия) |  |

Рис. 21.3. Неподготовленный текст программ телеканалов

Прежде всего, могут быть различия в оформлении строк текста: на одном из примеров строки телепрограммы разделены пустыми строками, на другом в начале строк почему-то стоят пробелы. И то и другое следует удалить, в нашем случае выбрав за «образец» программу канала «1+1» и унифицировав набор остальных каналов. (Как это сделать, мы обсуждали в главе 16, в разделе «Поиск и замена текста».)

Следует обратить внимание также на оформление времени телепрограмм – на рис. 21.3 можно увидеть, что в двух телеканалах не стоят нули перед одиночными цифрами часов («6:00» вместо «06:00»). Мы можем либо добавить нули там, где их нет, либо удалить их вообще. Второй вариант проще осуществить в текстовом редакторе, а первый проще будет сверстать. Мы выберем второй вариант, потому что он потребует более сложной и интересной верстки: придется дополнительно выравнивать цифры времени по правой границе.

Следует также обратить внимание на текст телепрограмм. Хотя, исправив оформление строк и цифр, мы уже по большей части унифицировали тексты, все же можно пойти дальше.

Разные телеканалы могут использовать разные словосочетания и сокращения для обозначения одних и тех же понятий. К примеру, словам «художественный фильм» у одного телеканала может соответствовать «худ*.* фильм» у другого и сокращение «х*/*ф» у третьего. Если мы хотим получить качественную верстку, то должны унифицировать и такие вещи.

Кроме того, есть еще одна небольшая, исключительно «дизайнерская» выгода: мы можем максимально сократить все подобные надписи (превратить все фильмы в «х/ф», сериалы в «т/с») и таким образом уменьшить суммарный объем текста, избавив себя от необходимости в дальнейшем уменьшать кегль набора, межстрочное расстояние, то есть «втискивать» текст телепрограммы в отведенное место на полосе. Унифицировать такие надписи несложно с помощью нескольких операций по поиску и замене.

Ну и наконец, следует обратить внимание на то, какие знаки препинания используются в тексте: телепрограмма точно так же подчиняется законам типографики, как и все остальные тексты. Правильность расстановки тире и кавычек остается на совести дизайнера.

На этом мы можем закончить подготовку текста и приступить непосредственно к верстке. Однако, забегая вперед, скажем, что в процессе создания стилей оформления нам потребуется еще несколько раз вмешаться в текст, уже строго в технических целях.

# Практическая работа №**13**

Тема**:** Электронные таблицы. Создание табличного документа.

Цель работы**:** 1. Познакомиться с несколькими приемами работы в электронной таблице. Освоить приемы ввода данных в ячейки, выделение ячеек и блока ячеек, форматирование данных в ячейках, добавление/удаление строк и столбцов, автозаполнение и автозавершение ввода данных

2. Развитие навыков работы с табличным документом.

Время проведения: 2 часа

Оборудование: 1. Инструкционные карты.

2. ПЭВМ.

# Порядок выполнения**:**

1. Загрузите табличный редактор Microsoft Excel.

2. Ознакомьтесь с видом экрана**.** Найдите на экране панели инструментов, горизонтальную и вертикальную линии прокрутки, кнопки прокрутки листов, ярлычки рабочих листов строку формул, текущую ячейку и адрес текущей ячейки (см. рис. 1)

3.Выделение ячеек и блока ячеек. Выбрать другую ячейку можно стрелками или мышью Выделение блока производится при нажатой левой кнопке мыши (визуально блок на экран выделен другим цветом) Другой способ выделения блока - щелкнуть по одной из угловых ячеек (например, А1), нажать клавишу Shift и, не отпуская ее. щелкнуть по противоположной угловой ячейке (например, С2).Будет выделен блок А**1:**С**2.** Попробуйте выделить различные ячейки таблицы**,** блоки ячеек. При выделении блока ячеек обратите внимание, что одна ячейка остается «незамаркированной».

4.Выделение строк и столбцов**,** таблицы. Чтобы выделить столбец целиком, достаточно щелкнуть мышью по его заголовку, чтобы выделить строку целиком - нужно щелкнуть мышью по ее заголовку. Для выделения всей таблицы используйте «пустую» угловую кнопку, расположенную над заголовком первой строки. Чтобы снять выделение - щелкните мышью по любой ячейке.

#### 5.Ввод и редактирование данных**.**

Каждая ячейка может содержать данные трех типов:

1) текст 2) число 3) формула (или быть пустой).

в панели инструментов.

Ввод данных выполняется в текущую ячейку или в строку формул. Тип данных определяется автоматически при вводе данных по первому символу. Текстовые данные по умолчанию выравниваются по левому краю ячейки, а числа - по правому. Для задания другого способа выравнивания можно воспользоваться кнопками  $\equiv \equiv \equiv$   $\equiv$  в панели инструментов

После ввода данных в ячейку, их необходимо зафиксировать одним из способов:

- нажать клавишу {Enter}:
- щелкнуть мышью по другой ячейке.

• воспользоваться кнопками управления курсором на клавиатуре (перейти к другой ячейке).

33

Введите в ячейку А**1** название текущего дня недели. Зафиксируйте ввод. Если выделить ячейку таблицы, содержащую некоторые данные и ввести новые данные с клавиатуры, то в выбранной ячейке таблицы окажется последняя информация. Для редактирования данных необходимо выбрать ячейку, установить курсор в строку формул и произвести редактирование.

**«**Допишите**»** рядом с названием дня недели время суток. Зафиксируйте ввод. Если данные не помещаются в ячейке, то запись выходит за пределы ячейки и занимает часть соседней. Это происходит только тогда, когда соседняя ячейка пуста (пример ниже в таблице слева). Если в соседней ячейке находятся данные, то часть данных из первой ячейки будет «перекрыта» (пример справа). В этом случае содержимое выделенной ячейки можно увидеть в строке формул.

Введите в ячейку В**1** название текущего месяца**.** Зафиксируйте ввод

| Вторник, утро |  |  |
|---------------|--|--|
|               |  |  |

![](_page_33_Picture_506.jpeg)

6**.** Изменение ширины столбцов и высоты строк. Измените ширину столбца А таким образом, чтобы данные полностью помещались в ячейке. Для этого подведите указатель мыши к правой границе заголовка столбца, "поймайте" момент, когда указатель мыши примет вид черной двойной стрелки, и, удерживая нажатой левую клавишу мыши, переместите границу столбца вправо. Столбец расширился. Аналогично можно сжать столбцы и изменять высоту строки. Другой способ: для изменения ширины выделенного столбца (высоты строки) можно воспользоваться меню Формат **—>** Столбец **(**Строка**) —>**  Ширина **(**Высота**)** и ввести числовое значение.

7. Удаление и добавление столбцов и строк. Для того чтобы добавить

строку или столбец выделите строку или столбец, перед которыми нужно добавить новые строки или столбы (или сделайте активной любую ячейку в этой строке (столбце)). Откройте меню Вставка выберите пункт Строки (или Столбцы).

### Вставьте новый столбец между столбцами А и В**.**

Для удаления строки (столбца) выделите нужную строку (столбец) или сделайте активной любую ячейку в этой строке (столбце). Выберите меню Правка**—>**Удалить**—>**Строку **(**Столбец**).** Введите произвольные данные в любую ячейку строки №2 и удалите эту строку.

8. Удаление данных. Для очистки ячейки достаточно выделить ячейку (или блок ячеек) нажать клавишу {Delete} или воспользоваться командой горизонтального меню Правка **-** Очистить. Удалите оставшиеся данные.

9.Форматирование данных в ячейках. Представление данных в ячейках зависит от выбранного формата данных. Для изменения формата данных в ячейке (ил диапазоне ячеек) используют команд) Формат **—>** Ячейки... Вкладки открывающегося диалогового окна (см рис.) позволяют выбирать

![](_page_34_Picture_365.jpeg)

формат записи данных соответственно: Число - определить количество знаков

после запятой, указание денежной единицы, способ записи даты и т.д., Выравнивание задавать ориентацию текста и метод его выравнивания, способ отображения; Шрифт**,** Граница**,** Вид - определять параметры шрифта и начертание символов управлять отображением и видом рамок задавать фоновый цвет.

Введите следующие данные**:** в ячейке А**1** - «Пример форматов данных», В ячейке А**2** «Число», в ячейке В**2** - «Месяц», в ячейке С**2** - «Дата», в ячейке **D2** - «День недели**»,** в ячейке Е**2** - «Денежные суммы».

Используя команду Формат -> Ячейки...^ Выравнивание оформите введенные данные по образцу (рисунок)

Используя команду Формат **->** Ячейки **->** Шрифт **(**Граница**,** Вид**)** оформите ячейки с данными по своему усмотрению. Для этой же цели можно воспользоваться кнопками Цвет заливки, Цвет шрифта, Границы, Шрифт и т.д. в панели инструментов Форматирование**.**

![](_page_35_Figure_4.jpeg)

Введите следующие данные**:** 

- в ячейке **A3** «1»
- в ячейке В**3** «Январь»
- в ячейке С**3** «01.02.02»
- в ячейке **D3** «Понедельник»
- в ячейке ЕЗ «5.56»

Для экономических расчетов используются, как правило, три формата чи-

# сел (задаются командой Формат **—>** Ячейки**... —>**Число): (см. рис.)

![](_page_36_Picture_54.jpeg)

- обычный числовой (для обработки числовых данных: количество, возраст  $\bullet$ и т.д.);
- финансовый (денежный > для записи денежных сумм:
- формат даты для записи дат в различных вариантах (12.10.02 или 12 окт  $\bullet$ 02 и т.д.).

Задайте соответствующие форматы записи чисел для данных в строке МЗ. Для названия месяца и дня недели молено выбрать Текстовый формат.

Для числовых и финансовых (денежных) форматов необходимо задавать количество десятичных знаков (число знаков после запятой). Если в формате задано меньше десятичных знаков, чем вы вводите с клавиатуры, то программа будет округлять введенные вами значения. Для финансового (денежного) формата можно задать обозначение денежных единиц (р., \$. и т.д. Задайте для «Числа» три десятичных знака, для «Денежных сумм» - два десятичных знака и обозначение денежной единицы -"р.".)

#### 10. Копирование данных. Автозаполнение.

Копирование и перемещение ячеек выполняется следующими способами:

- $\bullet$ методом перетаскивания (удобно использовать при небольшом числе ячеек). Указатель мыши следует навести на границу ячейки (блока ячеек). При этом указатель примет вид белой стрелки. Перетаскивание ячейки в любое место рабочего листа приведет к перемещению данных, а перетаскивание при нажатой клавише Ctrl - к копированию данных.
- через буфер обмена (используется меню Правка, контекстное меню или кнопки Копировать (для перемещения - Вырезать) и Вставить в панели инструментов).

Выполните копирование данных из строки МЗ в строку М4. Попробуйте переместить данные из любой ячейки. Верните содержимое ячейки на исходное место. Прием Автозаполнение удобен для заполнения рядов чисел, дат или других элементов (в том денежных сумм). Порядок работы:

1) Выделите первую ячейку диапазона, который требуется заполнить, и

введите начальное значение (например - 1,0).

2) Чтобы задать для ряда конкретное приращение, выберите следующую ячейку диапазона и введите следующий элемент ряда (например, ниже введите значение «3.0»). Величина приращения ряда определяется разностью значений двух начальных его элементов (в данном примере приращение равно 3,0- $1,1=2,0$ ).

3) Выделите ячейку или ячейки, содержащие оба начальные значения.

4) Перетащите маркер заполнения через заполняемые ячейки. Для заполнения в возрастающем порядке перетащите маркер вниз или вправо. Для заполнения в убывающем порядке перетащите маркер вверх или влево.

Примечания: Чтобы задать тип ряда, воспользуйтесь для перетаскивания маркера заполнения правой кнопкой мыши, а затем выберите соответствующую команду в контекстном меню. Например, если начальное значение — дата «янв-2002». то для получения ряда «фев-2002». «мар-2002» и т.д. выберите команду Заполнить по месяцам, а для получения ряда «янв-2003». «янв-2004» и т.д. выберите команду Заполнить по годам. Для получения прогрессии выберите в контекстном меню пункт Прогрессия, задайте тип прогрессии и шаг.

# Используя прием Автозаполнение продолжите ряд данных в своей таблице в столбцах Число, Месяц, Дата, День недели.

Вычисления производятся с помощью формул.

5) Формулы, по которым вычисляются значения зависимых полей, включают в себя числовые константы, ссылки на ячейки таблицы. функции. Если ячейка содержит формулу, то на рабочем листе отображается только результат вычисления, а саму формулу можно увидеть в адресной строке. При задании формул следует помнить, что:

а) в адресах ячеек используются латинские буквы:

в) Ячейки, на которые ссылается формула, не должны содержать текст (т.е. обозначения руб.. шт. и т.д. нельзя вводить в ячейки, по которым производятся вычисления);

г) формула начинается со знака «=»;

39

д)для задания формул используются арифметические знаки:

-(вычитание) + (сложение)

 $\wedge$  (степень) \* (умножение)

/ (деление) ()- скобки для определения порядка действий. Например:

![](_page_39_Picture_63.jpeg)

Формулы следует использовать всегда, если значение ячейки действительно зависит от других ячеек. Это позволит при дальнейшем редактировании таблицы не нарушить ее целостность, не допустить потери данных и неправильных вычислений.

От метода адресации ссылок зависит, что будет происходить при копировании данных из одной ячейки в другую. По умолчанию используются относительные ссылки на адреса ячеек (например, А1) При копировании формул относительные ссылки автоматически изменяют адрес ячейки на следующий, (см. рис.) Введите ниже указанные данные и формулу в ячейку С1

Скопируйте ее в ячейки С2:С4. Просмотрите результаты. Поставив курсор в каждую ячейку диапазона, посмотрите формулы в строке формул.

Поставьте курсор в ячейку **D1**. Измените формулу = A1\*\$B\$1 и скопируйте ее в ячейки D2: D4. Поставив курсор в каждую ячейку диапазона, посмотрите формулы в строке формул. Обратите внимание ссылка на ячейку \$В\$1 не меняется

Для выполнения суммирования удобно пользоваться кнопкой Автосуммирования на панели инструментов. Для этого выделите диапазон суммирования и выполните щелчок левой кнопкой мыши по кнопке  $\Sigma$ 

# Контрольные вопросы:

1. какие правила необходимо помнить при вводе формул?

2. как выполнить автозаполнение нумерации чисел?

3. как выполнить автосуммирование?

4. как добавить строку?

5. как добавить столбец?

6. как удалить строку?

7. как удалить столбец?

8. как изменить ширину строки. Столбца?

9. как изменить направление текста в ячейки?

10. как построить диаграмму по данной таблице в excel?

11. чем отличается ввод текстовой информации от числовой и формул?

13. как выполнить обрамление таблицы?

# Практическая работа №14

# Тема: Использование формул и функций команд обработки данных в программе Ms Excel.

Цель работы: получить начальные навыки работы с электронной таблицей. Порядок выполнения:

1. Загрузите табличный процессор «Excel»: Пуск/ Программы/ Microsoft **Excel** 

2. Проверьте назначение режимов: (режим должен быть отмечен символом  $\sqrt{ }$ 

- Вид/Обычный; Вид/Строка формул; Вид/Строка состояний,
- Вид/ Панель инструментов/ Стандартная; Вид /Панель инструментов/ Форматирование
	- 3. Создайте таблицу по образцу, для этого:
- в А1 введите «Табель успеваемости», нажмите Enter
- $-$  B  $A2 \Phi$ . *H*. O., rpynny
- в ячейки  $A3, B3 \kappa$ шапку» таблицы
- ввелите остальные ланные таблицы

![](_page_41_Picture_83.jpeg)

4. Отформатируйте таблицу, для этого:

- выделите диапазон А1:B1, щёлкните на панели форматирования по кнопке Объединить и поместить в центре

выполните предыдущее действие для диапазона А2:В2

5. Измените ширину столбца А: установите курсор в верхней адресной полосе между А и В (появится двухсторонняя стрелка), выполните двойной щелчок мышкой

аналогично измените ширину столбца В  $\equiv$ 

выделите А3:В16, щёлкните на Панели форматирования по кнопке Границы, выберите сетку

6. Вычислите средний балл, для этого:

- Активизируйте ячейку **B16**, щёлкните по кнопке  $f_x$  на Стандартной панели

в появившемся окне «Мастер функций» в Категории Статистические вы- $\frac{1}{2}$ берите Функцию СРЗНАЧ, нажмите ОК

в появившемся окне функции СРЗНАЧ в строке Число 1 необходимо ЛА-ТИНСКИМ шрифтом ввести **B4:B15** (если Excel не предложит это автоматически), нажмите ОК

7. Выполните Файл/ Предварительный просмотр, результат показать преподавателю.

# Практическая работа №15

Тема: Создание, форматирование, сохранение рабочей книги

Цель работы: получить навыки выполнения арифметических вычислений.

### Порядок выполнения:

Загрузите табличный процессор Microsoft Fx  $\mathbf{1}$ 

![](_page_41_Picture_84.jpeg)

- создайте таблицу по образцу;
- в ячейки А2, В2 введите любые значения;  $\equiv$
- в С2 введите формулу =  $(1+A2)/(4*B2)$ , нажмите Enter.  $\equiv$

Измените несколько раз значения для Х и Ү (в т. ч. значение ноль для Y), про- $\mathcal{E}$ смотрите изменение значения выражения.

Измените формулу в ячейке С2 для вычисления выражения  $\frac{1}{3v-4x}$  (самостоя- $\overline{4}$ .

тельно), проверьте правильность вычисления (при х=5, у=10, значение равно 0,1).

- Вычислите значение выражения x-2/(5+ $\frac{2x}{y^2+3}$ ), для этого:  $\overline{5}$ .
- в ячейки АЗ. ВЗ ввелите числовые значения:
- в С3 введите формулу:  $=(A3-2)/(5+(2*A3)/(B3^2+3))$ .
- Измените формулу в ячейке СЗ для вычисления выражения -2x+  $\frac{x^3}{3y^2+4}$  (само-6.

стоятельно), проверьте правильность вычисления (при х=10, у=10, значение равно -16,71052632).

7. Создайте следующую таблицу:

 $\mathbf{8}$ Выделите диапазон В10:В14 и установите для него формат Дата: Формат/Ячейки, заклалка Число, Числовой формат Лата, Тип 16.04.97, Ok.

![](_page_42_Picture_159.jpeg)

10. В В10 введите текущую дату (например,  $05.09.13$ .

11. В ячейку В12 введите дату своего рождения.

12. Вычислите, сколько дней Вы прожили, ЛЛЯ ЭТОГО:

- активизируйте ячейку В16 и введите знак =;

- щёлкните мышкой по ячейке В10, (она отобразится в формуле);

- ввелите знак минус и шёлкните по ячейке **B12**, нажмите **Enter**.

13. Вычислите, сколько дней осталось до конца текущего года (самостоятельно).

14. Сохраните созданный документ под именем ПР4 и перейдите на Лист 2.

15. Создайте таблицу по образцу:

16. Заполните диапазоны А5:А10 и ВЗ:В10 значениями, используя Автозаполнение.

17. Введите числовые значения от 1000 до 5000 в диапазон С3:С10.

18. Вычислите значение для столбца Налог, для этого:

 $-$  B D<sub>3</sub> введите формулу  $=C3*13\%$ , нажмите Enter;

- установите курсор мышки в нижний правый угол ячейки D3 и

![](_page_42_Picture_160.jpeg)

![](_page_42_Picture_161.jpeg)

протащите до **D10** (формула скопиро-

вана).

19.Вычислите значения для столбца К

выдаче:

В ячейку Е**3** введите **=**С**3-D3** и скопируйте её до Е**10**.

Отформатируйте таблицу и результат покажите преподавателю. Сохраните файл

# Практическая работа №**16**

Тема: Форматирование таблицы. Автозаполнение, прогрессия Решение

#### задач

Цель: Формирование навыков по автозаполнению ячеек, заполнению ячеек по правилам арифметической и геометрической прогрессии.

# Ход работы**:**

Задание *1.* Запустить приложение Microsoft Excel.

- Задание *2.* В документе Книга 1 переименовать ярлыки листов: лист 1 в Автозаполнение, лист 2 – Арифметическая прогрессия, лист 3 – Геометрическая прогрессия.
- Задание *3.* На листе Автозаполнение в ячейке А1 записать число1.
- Задание *4.* Заполнить числом 1 контур блока А1:О15;
- Задание *5.* Заполнить числом 2 контур блока В2:N14;
- Задание *6.* Заполнить числом 3 контур блока С3:M13; и заполнять до тех пор пока в центре не окажется цифра 8.
- Задание *7.* Уменьшить ширину столбцов таким образом, чтобы заполненный блок принял форму квадрата.
- Задание *8.* Выполнить заливку квадрата по контуру цветами радуги, начиная с контура с числом 1, ячейку с числом 8 оставить белого цвета.
- Задание *9.* На листе Арифметическая прогрессия в ячейке В3 записать число 4, в ячейке С3 – число 7.
- Задание *10.* Выполнить Автозаполнение числа **4** по столбцу еще на 2 строки вниз.
- Задание *11.* В строке 3 с помощью маркера заполнения выполнить Автозаполнение по ячейку К3 (должно получиться значение 31).
- Задание *12.* В строке 4 выполнить Автозаполнение арифметической прогрессии по ячейку К3 с помощью меню Правка *–* Заполнить с указанием шага 3 (должно получиться значение 31).
- Задание *13.* В строке 5 выполнить Автозаполнение арифметической прогрессии по ячейку К3 с помощью меню Правка *–* Заполнить с указанием шага 3 и предельного значения 32 (должно получиться значение 31).
- Задание *14.* На листе Геометрическаяпрогрессия в ячейке В3 записать число 5.
- Задание *15.* Выполнить Автозаполнение геометрической прогрессии по столбцу по ячейку В25 с шагом 2 с помощью меню Правка *–* Заполнить с указанием шага (должно получиться значение 20971520).
- Задание *16.* Выполнить Автозаполнение геометрической прогрессии по строке с шагом 3 с помощью меню Правка *–* Заполнить с указанием шага и предельного значения 100 000. (в ячейке К3 должно получиться значение 98415).
- Задание *17.* Сохранить документ под именем Прогрессия в своей рабочей папке.

# Практическая работа №**17**

# Относительная и абсолютная адресация

Задания выполняйте в одной книге на отдельных листах. Имя файла- «Пр11».

# Задание *1*

Условие задачи*:* 

Подготовьте таблицу по образцу, поместив ее в ячейках A1 – E2.

- 1. В ячейке В2 находится цена за единицу товара.
- 2. В ячейке C2 формула =B2 \* C1 (цена за единицу товара умножить на количество).

![](_page_44_Picture_432.jpeg)

3. С помощью маркера заполнения распространите формулу вправо для получения стоимости товара за 3 и 4 единицы.

![](_page_45_Picture_77.jpeg)

4 Спавните свой результат с приведенной ниже таблицей.

> Можно заметить, что вычисленная по формуле стоимость товара за три единицы неверна. Если выделить ячейку D3, то в Строке формул появится формула СЗ\*D2, а должна быть формула ВЗ\*D2.

В результате распространения формулы вправо изменились и ссылки. А в нашем примере необходимо было каждый раз количество товара умножать на цену за единицу, то есть на содержимое ячейки ВЗ.

В таких случаях, составляя формулу, применяют абсолютные ссылки. При перемещении или копировании формулы абсолютные ссылки не изменяются, ячейка фиксируется. В то время как относительные ссылки, с которыми мы работали до сих пор, автоматически обновляются в зависимости от нового положения.

Абсолютные ссылки имеют вид: \$F\$9; \$C\$45. Для фиксации координат применяется знак $\mathcal{S}$ .

Следовательно, для того, чтобы получить верные результаты в нашем примере, в ячейку C3 помещаем формулу = \$B\$3 \* C2.

- 5. Измените формулу и распространите её вправо. Сравните суммы.
- 6. Вставьте строки ниже и добавьте еще 6 наименований товаров
- 7. Вычислите стоимости 4-х товаров по каждому наименованию.

# Задание 2

Условие задачи:

Подготовьте таблицу для начисления пеней в соответствии с образцом.

![](_page_45_Picture_78.jpeg)

-Установите для ячеек, содержащих суммы, денежный формат числа.

-Вставьте в таблице срок задержки оплаты.

- -Введите формулу для начисления пеней в зависимости от срока задержки платежа.
- Добавьте в таблицу строку для подсчета итоговых показателей:

всего начислено, всего пени, всего к оплате.

- Пени высчитывается по формуле 1% от начисленной суммы за каждый задержанный день.
- Всего к оплате считается как сумма начисления плюс пени.

# Практическая работа № **18**

Тема**:** «МАСТЕР ДИАГРАММ»

Цель работы**:** получить навыки графического представления табличных данных

Время проведения**:** 2 часа.

Приобретаемые навыки и умения**:** 

- преобразование данных и представление их в виде диаграмм;
- форматирование диаграмм, оформление их заголовками и подписями.

Задание 1. Построить поверхность:  $Z = \frac{x^3}{2} - (y + 2)^2$ 2 2  $Z = \frac{x^3}{2} - (y +$ 

Порядок выполнения:

- 1. Подготовленный диапазон представлен на рис.1
- 2. Формула для расчёта (ячейка С**3**): =(\$B3^3)/2-(C\$2+2)^2
- 3. Построенная поверхность показана на рис.2

|                                                                                                    | <b>■ Microsoft Excel - Книга1</b>                                                                                                    |            |            |            |            |            |            |                |            |            |  |  |
|----------------------------------------------------------------------------------------------------|----------------------------------------------------------------------------------------------------|------------|------------|------------|------------|------------|------------|----------------|------------|------------|--|--|
| !폑<br>Файл<br>Правка<br>Вид<br>Вставка<br>Справка<br>Формат<br>Сервис<br>Данные<br>Окно                                                                         |                                                                                                    |            |            |            |            |            |            | Введите вопрос |            |            |  |  |
|                                                                                                    | $\frac{R}{4}$<br>平<br>$\Sigma$ -<br>-â↓<br>100%<br>La<br>ð<br>Ħ.<br>K.<br>L <sub>7</sub><br>$\mathcal{A}$<br>-9<br>$\mathbf{v}$<br>$\overline{\phantom{a}}$<br>$\mathcal{R}$<br>ᆗ |            |            |            |            |            |            |                |            |            |  |  |
| \$8.0%   建建   99<br><u>N   특 를 클 텔  </u><br>鷝<br><b>Arial</b> Cyr<br>$\mathcal{A}$ $\mathbf{A}$<br>%<br>000<br>$-10$<br>Ж<br>$\boldsymbol{K}$<br>$\blacksquare$ |                                                                                                    |            |            |            |            |            |            |                |            |            |  |  |
| C3<br>$=($B303)/2-(C$2+2)02$<br>fx.<br>۰                                                                                                    |                                                                                                    |            |            |            |            |            |            |                |            |            |  |  |
|                                                                                                    | B                                                                                                    | с          | D          | E          | F          | G          | H          |                | J          | K          |  |  |
| 1                                                                                                    |                                                                                                    |            |            |            |            |            |            |                |            |            |  |  |
| 2                                                                                                    | x/γ                                                                                                    | -1         | $-0,75$    | $-0,5$     | $-0,25$    | 0          | 0,25       | 0,5            | 0,75       |            |  |  |
| з                                                                                                    | -1                                                                                                    | $-1,5$     | $-2,0625$  | $-2,75$    | $-3,5625$  | $-4,5$     | $-5,5625$  | $-6,75$        | $-8,0625$  | -9,5       |  |  |
| 4                                                                                                    | $-0,75$                                                                                                    | $-1,21094$ | $-1,77344$ | $-2,46094$ | $-3.27344$ | $-4,21094$ | $-5,27344$ | $-6,46094$     | $-7.77344$ | $-9.21094$ |  |  |
| 5                                                                                                    | $-0,5$                                                                                                    | $-1,0625$  | $-1,625$   | $-2,3125$  | $-3,125$   | $-4,0625$  | $-5,125$   | $-6,3125$      | $-7,625$   | $-9,0625$  |  |  |
| 6                                                                                                    | $-0,25$                                                                                                    | $-1,00781$ | $-1,57031$ | $-2,25781$ | $-3.07031$ | $-4.00781$ | -5,07031   | $-6,25781$     | $-7.57031$ | $-9.00781$ |  |  |
| 7                                                                                                    | 0                                                                                                    | $-1$       | $-1,5625$  | $-2,25$    | $-3,0625$  | -4         | $-5,0625$  | $-6,25$        | $-7,5625$  | -9         |  |  |
| 8                                                                                                    | 0,25                                                                                                    | $-0,99219$ | $-1,55469$ | $-2,24219$ | $-3,05469$ | $-3,99219$ | $-5,05469$ | -6,24219       | $-7,55469$ | -8,99219   |  |  |
| 9                                                                                                    | 0,5                                                                                                    | $-0,9375$  | $-1,5$     | $-2,1875$  | -3         | $-3,9375$  | -5.        | $-6,1875$      | $-7,5$     | $-8,9375$  |  |  |
| 10                                                                                                    | 0,75                                                                                                    | $-0,78906$ | $-1,35156$ | $-2,03906$ | $-2,85156$ | $-3,78906$ | $-4,85156$ | $-6,03906$     | $-7,35156$ | $-8,78906$ |  |  |
| 11                                                                                                    |                                                                                                    | $-0,5$     | $-1,0625$  | $-1,75$    | $-2,5625$  | $-3,5$     | $-4,5625$  | $-5,75$        | $-7,0625$  | -8,5       |  |  |
| 12                                                                                                    |                                                                                                    |            |            |            |            |            |            |                |            |            |  |  |
| Рис. 1                                                                                                    |                                                                                                    |            |            |            |            |            |            |                |            |            |  |  |

# Поверхность

![](_page_47_Figure_1.jpeg)

- 4. Подготовить диапазон изменения функций по двум координатам, расположив изменения одной координаты вдоль некоторого столбца вниз, а другой - вдоль прилегающей строки вправо.
- 5. Выделить подготовленные данные и воспользоваться Мастером построения диаграммы (тип диаграммы – Поверхность).

![](_page_47_Picture_152.jpeg)

Задание 2. Построить сферу:  $x^2 + y^2 + z^2 = 1$ 

Рис. 3 Подготовленный диапазон определения для построения

![](_page_48_Figure_0.jpeg)

# Рис.4 Сфера

1. В диапазон В5:В46 вводятся значения от-1 до 1 с шагом 0,1, причем каждое значение дублируется последовательно дважды. Аналогично вводиться значение и для диапазона C4:AR4.

2. Формула для ячейки С5:

 $=$ KOPEHL  $(1-\$B5^*\$B5-C\$4^*C\$4)*ECIIM(OCTAT(\$A6;2)=0;1;-1)$ 

3. Выделить диапазон **B4:AR46**, построить поверхность с помощью Мастера диаграмм

# Тема: «МАСТЕР ФУНКЦИЙ»

Цель работы: получить навыки использования встроенных статистических функций.

Время проведения: 2 часа.

### Приобретаемые навыки и умения:

- использование статистических расчётов;
- производить расчёт сложных формул;  $\overline{a}$

#### Порядок выполнения:

- 27. Загрузите табличный процессор Microsoft Excel.
- 28. Создайте и отформатируйте таблицу по образцу:

#### ИТОГОВАЯ ВЕДОМОСТЬ УСПЕВАЕМОСТИ ЗА 1 ПОЛУГОДИЕ

![](_page_48_Picture_84.jpeg)

![](_page_49_Picture_115.jpeg)

29. Произвольно введите оценки по всем предметам (от 2 до 5)

30. Заполните первый столбец (автозаполнением)

31. Вычислите средний бал для каждого учащегося:

- Активизируйте ячейку Н3;

- Выполните Вставка/Функция (или кнопка  $f_x$  на Стандартной пане- $\overline{J}u$ ):

В появившемся окне выберите Категорию «Статистические», в списке Функция выберите СРЗНАЧ. нажмите Ок:

Отодвиньте следующее окно, так, чтобы был виден интервал С3:G3  $\omega_{\rm{max}}$ (переташите мышкой):

- Выделите мышкой С3:G3, который автоматически отобразится поле ввода аргумента, Ok.

32. Скопируйте введённую формулу в диапазон Н4:Н10, для этого:

- Переместите курсор мышки в правый нижний угол НЗ (появится чёрный крестик);
	- Протащите до ячейки Н10, снимите выделение.

33. Вычислите количество оценок «5» по математике, для этого:

- активизируйте ячейку С12, выполните Вставка/Функция  $\omega_{\rm{max}}$
- выберите категорию «Статистические», функцию «СЧЁТЕСЛИ», Ok
- при необходимости переместите появившееся окно
- укажите диапазон С3:С10, введите условие «=5», Ок
- 34. Скопируйте формулу в диапазон D12:G12

35. Вычислите количество оценок «4», «3» и количество неуспевающих по каждому предмету (условие для неуспевающих «<3»)

36. Измените произвольно оценки по нескольким предметам, просмотрите изменение значений в ячейках с формулами.

37. Установите для значений столбца «Ср. балл» одну цифру после запятой (кнопка Уменьшить разрядность на Панели форматирования)

38. Установите римскую запись числа для значений строки «количество 5», лля этого:

активизируйте С12 и нажмите F2;

измените формулу в соответствии с образцом:

# $=$ PHMCKOE(CYËTECJIH(C3:C10; «=5»)), Enter;

- скопируйте изменённую формулу в диапазон D12:G12.

39. Присвойте имя диапазону Н3:Н10: выделите диапазон, выполните Вставка/Имя/Присвоить, в поле Имя введите Успеваемость, Ок.

40. Определите лучший и худший балл успеваемости в группе:

- создайте следующую таблицу:

- активизируйте ячейку **B18** и вызовите мастер функций *fx*;

- в Категории «Статистические», выберите функцию МАКС**, Ok**;

- в поле Число**1** введите Успеваемость**, Ok**.

41. Результат покажите преподавателю. Сохраните созданную таблицу под именем «Мастер функций».

# ВОПРОСЫ ДЛЯ САМОПРОВЕРКИ:

11.Порядок вычисления среднего балла.

12.Порядок использования статистических функций.

Домашнее задание**:** повторить форматы ячеек электронной таблицы, использование режима автозаполнения.

Подготовила: преподаватель Т. М. Ли

# Практическая работа №**19**

Тема**:** Графические редакторы. Настройка панелей инструментов.

Цель работы**:** 1. Познакомиться с несколькими приемами работы с графическим редактором.

2. Развитие навыков работы с презентацией.

Время проведения: 2 часа

Оборудование: 1. Инструкционные карты.

2. ПЭВМ.

# Порядок выполнения**:**

1. Запустите программу Power Point.

2. Выберите понравившийся шаблон оформления. (Формат \_ Применить шаблон оформления). Например, «Античность».

3. На первом слайде создайте титульный лист. Далее, согласно теме презентации 4. Установите анимационный эффект «жалюзи» для смены слайдов (в контекстном меню вставленной фотографии выбрать команду Настройка анимации \_ Выбор объекта \_ Эффект \_ Жалюзи \_ Вертикальные \_ Порядок и время \_ Автоматически через 1 сек)

# Практическая работа №**20**

Тема :Работа с контурами и заливкой в программе Ms Power Point.

Цели работы**:** 1. Изучение информационной технологии разработки презентации в MS Power Point.

51

2. Развитие навыков подготовки презентационного показа.

# Время проведения**:** 2 часа.

![](_page_50_Picture_489.jpeg)

# Приобретаемые навыки и умения**:**

- использование шаблонов оформления, эффектов анимации;

применение графического редактора для создания и редактирования изображе-

ний;

«Создание презентации на основе шаблона оформления»

- 1 шаг. Открытие программы
- выполнить команду Пуск/Программы/ PowerPoint.
- 2 шаг. Оформление слайда
- выполнить команду Создание/Из шаблона оформления;
- просмотреть предложенные шаблоны с использованием полосы прокрутки;
- задать оформление одинарным щелчком по выбранному шаблону.
- 3 шаг. Наполнение первой страницы
- задать заголовок презентации (название проекта);
- задать подзаголовок презентации (ФИО авторов проекта).
- 4 шаг. Создание нового слайда
- выполнить команду Вставка/Создать слайд.
- 5 шаг. Выбор разметки слайда
- выполнить команду Формат/Разметка слайда;
- выбрать подходящие макеты для текста, либо макеты, с графическими элементами, либо с совмещенными возможностями;
- создать необходимое количество слайдов.
- 6 шаг. Сохранение программы
- выполнить команду Файл/Сохранить как...;
- задать имя файла и нажать кнопку «Сохранить».
- 7 шаг. Использование эффектов
- выделить текст или рисунок;
- выполнить команду Показ слайдов/Эффекты анимации;
- выбрать в появившемся списке подходящие эффекты.
- 8 шаг. Просмотр презентации
- нажать кнопку Показ слайдов.
- 9 шаг. Редактирование презентации

# Практическая работа №**21**

# Тема**:** «ПОДГОТОВКА ПРЕЗЕНТАЦИОННОГО ПОКАЗА»

Цели работы**:** 1. Изучение информационной технологии разработки презентации в MS Power Point.

2. Развитие навыков подготовки презентационного показа.

# Время проведения**:** 2 часа.

# Приобретаемые навыки и умения**:**

- использование шаблонов оформления, эффектов анимации;

- применение графического редактора для создания и редактирования изображений;

Задание **1.** Создание титульного слайда презентации**.**  Порядок выполнения:

42. Загрузите программу Microsoft Power Point. Для этого выполните Пуск*/*Программы*/Microsoft Power Point*. В открывшемся окне Power Point, предназначенном для открытия или выбора презентации, в группе полей выбора Создать презентацию*,* используя выберите Пустую презентацию и нажмите **Ok**.

43. Следующим шагом будет появление окна Создание слайда, на котором представлены различные варианты разметки слайдов.

44. Выберите самый первый тип – титульный слайд. На экране появится первый слайд с разметкой для ввода текста (метками-заполнителями). Установите обычный вид экрана (Вид*/*Обычный).

45. Изучите интерфейс программы, подводя мышь к различным элементам экрана.

46. Выберите цветовое оформление слайдов, воспользовавшись шаблонами дизайна оформления (Формат*/*Применить шаблон оформления).

47. Введите с клавиатуры текст заголовка – **Microsoft Office** и подзаголовка – Краткая характеристика изученных программ. Для этого достаточно щёлкнуть мышью по метке-заполнителю и ввести текст, который автоматически будет оформлен в соответствии с установками выбранного шаблона.

48. Сохраните созданный файл с именем «Моя презентация» в своей папке командой Файл*/*Сохранить.

# Задание **2.** Создание второго слайда презентации **–** текста со списком**.**  Порядок выполнения:

1. Выполните команду Вставка*/*Новый слайд. Выберите авторазметку – заголовок и текст и нажмите **Ok**.

2. В верхнюю строку введите название программы Текстовый редактор **MS Word**.

3. В нижнюю рамку введите текст в виде списка. Щелчок мыши по меткезаполнителю позволяет ввести маркированный список. Переход к новому абзацу осуществляется нажатием клавиши **Enter**.

#### Образец текста

Текстовый редактор позволяет:

- Создавать текстовые документы;
- Форматировать текст и оформлять абзацы документов;
- Вводить колонтитулы в документ;
- Создавать и форматировать таблицы;
- Оформлять списки в текстовых документах;
- Представлять текст в виде нескольких колонок;
- Вставлять в документ рисунки;
- Готовить документ к печати.

4. Выполните текущее сохранение файла.

Задание **3.** Создание третьего слайда презентации **–** текста в две колонки**.**  Порядок выполнения:

1. Выполните команду Вставка*/*Новый слайд. Выберите авторазметку – заголовок и текст в две колонки и нажмите **Ok**.

2. В верхнюю строку введите название программы Табличный процессор **MS Excel**.

3. В нижние рамки введите содержание в колонки. Щелчок мыши по меткезаполнителю позволяет вводить в неё текст.

### Образец текста

Возможности табличного процессора:

- Ввод данных в ячейки;
- Автозаполнение ячеек;
- Организация расчётов;

• Построение и форматирование диаграмм;

• Использование функций в расчётах;

• Применение относительной и абсолютной адресаций;

• Сортировка данных;

• Фильтрация данных и условное форматирование.

### Практическая работа №22

Тема:База данных. Создание таблицы в программе Ms Access.

Цели работы: 1. Изучение информационной технологии создания базы данных

в системе управления базами данных MS Access.

2. Развитие навыков подготовки таблиц данных.

#### Время проведения: 2 часа. Приобретаемые навыки и умения:

- вводить, редактировать и форматировать данные;

- использовать режимы работы изучаемой системы управления базами данных;

### Задание 1. С помощью «Мастера создания таблиц по образцу» создать таб-ЛИЦУ

### «Сотрудники фирмы».

### Порядок выполнения:

1. Загрузите программу Microsoft Access. Для этого выполните Пуск/Программы/Microsoft Access/Создание базы данных - Новая база дан- $H$ bl $X$ /O $k$ .

Для сохранения БД укажите путь к папке «Мои документы» и имя базы данных в качестве имени используйте свою фамилию. Расширение mdb присваивается по умолчанию.

2. Войдите в меню Справка, изучите раздел «Создание базы данных».

3. Изучите интерфейс программы, подводя мышь к различным элементам экран

4. В окне базы данных выберите в качестве объекта - Таблицы. Создайте таблицу с помощью мастера. Для этого выберите команду Создание таблицы с помощь мастера или нажмите кнопку Создать/Мастер таблиц/Ок

5. В открывшемся диалоговом окне Создание таблиц в качестве образца таблицы выберите «Сотрудники», из образца полей выберите поля в указанной последовательности (используйте кнопки со стрелками диалогового окна - Выбор одного/Всех полей):

Фамилия, Имя, Отчество, Должность, Адрес, Почтовый индекс, Домашний телефон, Табельный номер, Дата рождения, Дата найма, Номер паспорта, метки.

Поле Заметки переименуйте в Примечание с помощью кнопки Переименовать поле в... Нажмите кнопку Далее..

6. Задайте имя таблицы - «сотрудники фирмы». Переключатель установите в положение - «Автоматическое отключение ключа Microsoft Access». Нажмите кнопку Далее. В «Дальнейших действиях после создания таблицы» выберите - «Непосредственный ввод данных в таблицу».. Нажмите кнопку Готово.

7. Введите в таблицу «Сотрудники фирмы» 10 записей (строк); в качестве дан-ных для первой записи используйте свою фамилию и личные данные, далее введите произвольные данные. Для корректной работы в последующих практических работах введите несколько фамилий, начинающихся на букву «О»; несколько сотрудников с должностью «Бухгалтер» и «Менеджер», одно сотрудника с должностью «Главный бухгалтер». Несколько сотрудников с датой найма до 10 октября 2009 г.

8. Сохраните таблицу.

Задание 2. Произвести модификацию таблицы «Сотрудники фирмы»:

- 1. Откройте таблицу «Сотрудники фирмы».
- 2. Произведите редактирование данных:

• Удалите восьмую запись. Для этого введите запись нажатием на кнопку слева от записи и воспользуйтесь командой Правка/Удалить или командой Удалить контекстного меню, вызываемого правой кнопкой мыши. Подтвердите свои действия Ок.

- В третьей записи измените фамилию на. Арбенин;
- Введите новую запись в Режиме таблицы с фамилией Рокотов:

• Введите новую запись в режиме Ввод данных (команда Записи/Ввод данных) с фамилией Григорьев; обратите внимание, как изменился вид экрана с использованием фильтрации в режиме Ввод данных;

• Снимите фильтр и выведите на экран все записи командой Запи**cu/Удалить** фильтр;

• Переместите первую запись в конец таблицы (выделите первую запись и вос-пользуйтесь командой Правка/Вырезать, далее выделите очередную свободную строку записи и воспользуйтесь командой Правка/Вставить; если вы выполнили всё правильно, то записи с номером 1 после этой операции не бу- $I(AT)$ :

• Скопируйте запись с фамилией Рокотов на вторую и измените в ней имя:

• Проверьте правильность изменений БД: должны быть записи с номерами со 2 по 7 и с 9 по 13.

3. Проведите сортировку данных по полю Фамилия в порядке убывания (выделите соответствующее поле Фамилия нажатием на его название и выберите команду Записи/Сортировка). Аналогично проведите сортировку данных по полю Дата найма в порядке возрастания.

4. Проведите поиск всех записей с фамилией Рокотов, для этого установите курсор или выделите необходимое поле Фамилия и выберите команду Правка/Найти.

# ВОПРОСЫ ЛЛЯ САМОПРОВЕРКИ:

- 1. Порядок заполнения БД с помощью Мастера
- 2. Порядок удаления записи.
- 3. Сортировка записей по признакам.
- $\overline{4}$ . Порядок копирования записей.

# Практическая работа №**23**

Тема**:** Телекоммуникация и информационные сети. Работа в информационно-

#### поисковых сетях.

Цель работы*:* приобретение практических навыков работы в сети Интернет. Время проведения**:** 2 часа.

# Пояснения к работе

Для целенаправленного поиска в сети Интернет имеется большое количество поисковых систем*.* Поисковая система представляет собой специализированный веб-узел, или поисковый сервер. Пользуясь поисковой системой, можно получить список гиперссылок на страницы, соответствующий запросу пользователя. Существует несколько моделей работы поисковых систем – это поисковые каталоги (справочники, директории) и поисковые машины (индексы или поисковые указатели). В России наиболее крупными и популярными поисковыми системами являются: Яndex (www.yandex.ru) (рис.1), Googlе (www.googlе.ru) (рис.2).

![](_page_56_Picture_6.jpeg)

Рис**. 1.** Главное меню информационно**-**поисковой системы Я**ndex** 

Различают приемы простого, расширенного, контекстного и специального поиска необходимой информации в Интернете.

При простом поиске задается одно или несколько ключевых слов. Недостатком простого поиска является то, что обычно он выдает слишком много документов, среди которых трудно выбрать наиболее подходящие.

При расширенном поиске ключевые слова связывают между собой операторами логических отношений. Расширенный поиск применяют в тех случаях, когда приемы простого поиска дают слишком много результатов. С помощью логических отношений поисковое задание формируют так, чтобы более точно детализировать задание и ограничить область отбора, например по дате публикации или по типу данных.

При контекстном поиске задается точная фраза, которую надо найти. Этот вид поиска информации часто удобен, но доступен далеко не во всех поисковых системах.

При специальном поиске ищут заданные адреса, а также данные, содержащиеся в служебных полях, например, в поле заголовка.

![](_page_57_Picture_4.jpeg)

Рис. 2. Главное меню информационно-поисковой системы Google

# Порядок работы

### Поиск информации по ключевым словам

1. Запустить с рабочего стола программу Internet Explorer.

2. Рассмотрите поочередно все пункты главного меню программы. Уяснить их назначение.

3. В адресной строке программы ввести www.yandex.ru. На главной странице информационно-поисковой системы Яndex найти поле для ввода ключевых слов. Ввести в этом поле ключевые слова «Государственная автоматизированная система «Выборы». Необходимо найти Web-страницы, посвященные автоматизированной системе «Выборы».

4. Просмотреть результаты поиска. Выбрать первую гиперссылку. Внимательно рассмотреть загруженную страницу. Поочередно выбрать всю первую группу ссылок на найденные страницы. Сколько из этих страниц можно считать полезными?

5. В пункте меню Поиск на панели инструментов набрать ключевые слова «Государственная автоматизированная система «Выборы». Сравнить результаты поиска.

6. На панели Адрес ввести слово find и набор ключевых слов «Государственная автоматизированная система «Выборы». Щелкнуть на кнопке Переход. Объясните, что произошло.

# Использование папки **«**Избранное**»**

7. На панели Адрес ввести http://www.spbu.ru/. Просмотреть загруженную страницу. В рабочей области программы выбрать в контекстном меню команду Добавить в Избранное.

8. В поле Имя ввести «Экспериментальная страница». На панели инструментов выбрать режим Домой*,* а затем команду Избранное*/* Экспериментальная страница*.* Убедиться, что в папке Избранное была сохранена информация о загружаемой странице.

9. Выполнить команду Избранное */* Упорядочить Избранное */* Создать папку*.* Дать новой папке имя «Материалы». В пункте Экспериментальная страница выбрать режим Переместить.

10. В диалоговом окне Обзор папок найти папку «Материалы». Выбрать пункт Экспериментальная страница*.* Закрыть диалоговое окно Упорядочить избранное*.* 

11. Выполнить команду главного меню Избранное */* Материалы */* Экспериментальная страница*.* Ознакомьтесь с тем, какая страница при этом загружается. Уничтожить папку «Материалы» и все ее содержимое.

# Создание адреса электронной почты

12. Для создания адреса электронной почты выбрать на главной странице поисковой системы Яndex режим «Завести почтовый ящик». Заполнить все поля этой страницы, следуя указанным рекомендациям.

13. При переходе на следующую страницу регистрации заполнить поля Пароль*,* Подтвердите пароль*,* Контрольный вопрос*,* Ответ*,* Контрольные цифры*.* Щелкнуть на кнопке ОК*.* 

14. На следующей странице дополнительную информацию можно не указывать. Выбрать поле Сохранить. Какая информация указывает на создание адреса электронной почты?

# Отправка сообщения электронной почты

15. Для оправки сообщения электронной почты войти в режим Написать. В поле КОМУ ввести заданный (свой собственный) адрес электронной почты. В поле для ввода текста ввести: Проверка работы электронной почты*.* Щелкните кнопку Отправить*.* Убедиться, что только что отправленное сообщение появилось в списке входящих сообщений. Найти пункт меню «Удалить»,

чтобы удалить данное сообщение.

# Как занести адрес электронной почты в адресную книгу

16. Для того чтобы занести адрес электронной почты в Адресную книгу*,*  выбрать пункт Адресная книга */* Добавить запись*.* Ввести свою фамилию, имя. Для примера указать свой адрес электронной почты и выбрать вкладку Сохранить и закрыть. Убедиться, что в Адресной книге занесено именно Ваше имя, а не адрес. Для выхода из Электронной почты и перехода на главную страницу поисковой системы Яndex щелкнуть кнопку Выход*.* Для выхода из программы Internet Explorer выбрать пункт меню Файл */* Закрыть.

### Контрольные вопросы

- 1. Какие поисковые системы существуют в сети Интернет?
- 2. Назовите преимущества папки Избранное.
- 3. Как создать адрес электронной почты?

# Практическая работа №**24**

ТЕМА**:** Компьютерные вирусы и принципы их действия. Работа с антивирусной программой**.** 

# Цель работы**:**

1. Сформировать и закрепить навыки работы по работе с одной из антивирусных программ.

# Время проведения**:** 2 часа.

При использовании компьютера, особенно во время работы в Интернете, необходимо помнить о том, что ни одна система защиты от вирусов не способна снизить вероятность заражений до нуля. Для того чтобы достигнуть наивысшей степени безопасности и комфорта, следуйте нескольким простым правилам и используйте систему защиты от вирусов надлежащим образом.

Регулярно обновляйте систему защиты от вирусов.

Загружайте пакеты обновлений операционной системы и других программ.

Авторы вредоносного кода используют различные уязвимости в системе для увеличения эффективности распространения злонамеренного кода. По этой причине производители программного обеспечения внимательно следят за появлением отчетов о новых уязвимостях их программных продуктов и выпускают регулярные обновления, стараясь снизить вероятность появления новых угроз. Очень важно использовать эти обновления сразу после их выпуска. Примерами программных продуктов, регулярно нуждающихся в обновлениях, являются операционные системы семейства Windows или широко распространенный веб-браузер Internet Explorer.

Архивируйте важные данные.

Регулярно сканируйте компьютер на вирусы.

Следуйте основным правилам безопасности.

Некоторые полезные правила:

не посещайте подозрительные веб-сайты с множеством всплывающих окон и анимированной рекламой;

будьте осторожны при установке свободно распространяемого ПО, пакетов кодеков и т. п.; используйте только безопасные программы и посещайте безопасные веб-сайты;

будьте осторожны при использовании вложений в сообщения электронной почты, особенно это касается сообщений, рассылаемых массово и отправленных неизвестными лицами:

не используйте учетную запись с правами администратора для повседневной работы на компьютере.

Как использовать справочную систему антивируса ESET NOD32?

Информация страниц справки удобно распределена по главам и подразделам. Пользователь может найти необходимую информацию, просматривая структуру справочной системы.

Для того чтобы получить дополнительную информацию о любом окне программы, нажмите клавишу F1. Откроется страница справки, содержащая информацию о текущем окне.

Программа позволяет искать справочную информацию по ключевым словам или по словам и фразам. Разница между двумя способами состоит в том, что ключевое слово, характеризующее содержимое справочной страницы, может отсутствовать в тексте этой страницы. Поиск по словам и фразам осуществляется в содержимом всех страниц. В результате отображаются все страницы, содержащие именно эти слова и фразы.

Удаление программы

Если в системе уже установлен антивирус ESET NOD32, мастер установки предложит удалить его.

Выберите «Удалить», если нужно удалить антивирус ESET NOD32 с компьютера.

Антивирусная защита

Защита от вирусов и шпионских программ предназначена для ограждения системы от вредоносных атак с помощью проверки содержимого файлов. сообщений электронной почты и обмена данными через Интернет. Если вредоносный код обнаружен, модуль защиты от вирусов и шпионских программ обезвреживает его, сначала блокируя его исполнение, а затем очищает, удаляет или перемещает на карантин

# Обновление программы

Регулярные обновления системы являются основой для обеспечения максимально возможного уровня безопасности, который предоставляется антивирусом ESET NOD32. Модуль обновления предназначен для получения регулярных обновлений программы. При этом обновляются как базы данных сигнатур вирусов, так и компоненты системы ESET Smart Security.

Примечание

Имя пользователя и пароль предоставляются компанией ESET после приобретения антивируса ESET NOD32.

Информацию о текущем состоянии обновлений можно получить в разделе «Обновление». Этот раздел содержит данные о версии базы данных сигнатур вирусов и информацию о необходимости ее обновления. Там же можно запустить процесс обновления немедленно с помощью функции «Обновить базу данных сигнатур вирусов». Эта функция доступна среди других параметров, таких как имя пользователя и пароль для доступа к серверам обновлений.

# Вирусы

При заражении компьютера вирусами происходит порча файлов. Название категории возникло вследствие сходства таких программ с биологическими вирусами, так как они используют сходную технику для передачи своего кода с компьютера на компьютер.

Компьютерные вирусы атакуют в основном исполняемые файлы и документы. Для размножения вирус присоединяет свое «тело» к концу заражаемого файла. Вот краткое описание цикла размножения: после запуска зараженного файла вирус активируется (это происходит перед активацией самого приложения) и выполняет атакующие действия. После этого происходит запуск самого приложения. Вирус не может заразить компьютер, пока пользователь (по ошибке или намерено) собственноручно не запустит злонамеренную программу.

Компьютерные вирусы могут различаться по активности и степени опасности. Некоторые из вирусов особо опасны, так как могут уничтожать файлы на компьютере. С другой стороны, некоторые из вирусов не приводят к серьезным повреждениям. Они просто досаждают пользователю своей деятельностью, которая призвана демонстрировать навыки их разработчиков.

Важно заметить, что вирусы постепенно становятся редкостью по сравнению с троянскими программами или шпионским ПО, так как они коммерчески малоэффективны для авторов злонамеренных программ. Таким образом, термин «вирус» зачастую неверно используется для других типов заражений. В настоящее время он постепенно выходит из употребления, и на смену ему приходит более точный термин «злонамеренное ПО».

Если компьютер заражен вирусом, необходимо восстановить зараженные файлы в их исходное состояние, т. е. очистить их с помощью антивирусной программы.

Примеры вирусов: OneHalf, Tenga и Yankee Doodle

Обновление компонента программы

Обновления компонентов программы предоставляет новые функции или вносит изменения в уже существующие. Это действие может выполняться как в автоматическом режиме без вмешательства пользователя, так и с уведомлением. После установки обновления компонентов программы может потребоваться перезагрузка.

«Никогда не обновлять компоненты программы»

Обновление компонентов программы выполняться не будет. Этот выбор подходит для серверной установки, поскольку серверы обычно перезапускаются во время технического обслуживания.

«Всегда обновлять компоненты программы»

Обновления компонентов программы будут загружаться и устанавливаться автоматически. Обратите внимание на то, что может потребоваться перезагрузка компьютера.

«Запросить подтверждение перед загрузкой компонентов»

Программа будет отображать диалоговое окно с предложением загрузить обновления всякий раз, когда обновления доступны.

«Перезапустить после обновления компонентов программы»

Для правильного функционирования программы после выполнения обновления компонентов система должна быть перезагружена.

Ход работы:

![](_page_62_Picture_9.jpeg)

Настройка NOD32

![](_page_63_Picture_42.jpeg)

Страница справочной системы

![](_page_63_Picture_2.jpeg)

Служебные программы

![](_page_64_Picture_27.jpeg)

# Обновление

![](_page_64_Picture_28.jpeg)

Сканирование ПК , удаление или изолирование вирусной программы

![](_page_65_Picture_19.jpeg)

# Состояния защиты

![](_page_65_Picture_20.jpeg)

# Очистка вирусов

#### Практическая работа №**25**

Тема**:** Телекоммуникация и информационные сети. Работа в информационно-

#### поисковых сетях.

Цель работы*:* приобретение практических навыков работы в сети Интернет. Время проведения**:** 2 часа.

В состав АСУ входят следующие виды обеспечений:

- − информационное,
- − программное,
- − техническое,
- − организационное,
- − метрологическое,
- − правовое,
- − лингвистическое.

Основными классификационными признаками, определяющими вид АСУ, являются:

− сфера функционирования объекта управления (промышленность, строительство, транспорт, сельское хозяйство, непромышленная сфера и так далее);

− вид управляемого процесса (технологический, организационный, экономический и так далее);

− уровень в системе государственного управления, включения управление народным хозяйством в соответствии с действующими схемами управления отраслями (для промышленности: отрасль (министерство), всесоюзное объединение, всесоюзное промышленное объединение, научно-производственное объединение, предприятие (организация), производство, цех, участок, технологический агрегат).

#### Функции АСУ:

− планирование и (или) прогнозирование;

- учет, контроль, анализ;

- координацию и (или) регулирование.

#### Виды АСУ:

Автоматизированная система управления технологическим процессом или АСУ ТП- решает задачи оперативного управления и контроля техническими объектами в промышленности, энергетике, на транспорте.

- Автоматизированная система управления производством (АСУ П)- решает задачи организации производства, включая основные производственные процессы, входящую и исходящую логистику. Осуществляет краткосрочное планирование выпуска с учётом производственных мощностей, анализ качества продукции, моделирование производственного процесса.

Примеры:

Автоматизированная система управления уличным освещением («АСУ  $\frac{1}{2}$ УО»)- предназначена для организации автоматизации централизованного управления уличным освещением.

Автоматизированная система управления наружного освещения («АСУ-HO»)- предназначена для организации автоматизации централизованного управления наружным освещением.

- В автоматизированных системах, основанных на официальной правовой информации, большую роль играет ее классификация по источникам права: законы Российской Федерации, нормативные акты правительства страны и правительства республик, министерств и ведомств страны и республик и местных органов государственной власти и государственного управления, общественных организаций и др.

Автоматизированная система управления дорожным движением или АСУ ДД- предназначена для управления транспортных средств и пешеходных потоков на дорожной сети города или автомагистрали

Автоматизированная система управления предприятием или АСУП- Для решения этих задач применяются MRP, MRP II и ERP-системы. В случае, если

68

предприятием является учебное заведение, применяются системы управления обучением.

− Автоматическая система управления для гостиниц.

− Автоматизированная система управления операционным риском– это программное обеспечение, содержащее комплекс средств, необходимых для решения задач управления операционными рисками предприятий: от сбора данных до предоставления отчетности и построения прогнозов.

#### 4 Задание

Задание *1.* Изучить презентацию «Автоматизированные системы управления».

Задание *2.* Ответить на контрольные вопросы

Задание *3.* Найдите информацию об АСУ по вашей специальности.

#### 5. Содержание отчета

Отчет должен содержать:

- 1. Название работы.
- 2. Цель работы.
- 3. Задание и его решение.
- 4. Вывод по работе.

#### *6.* Контрольные вопросы

- 1. Что такое автоматизированная система управления.
- 2. Назначение АСУ.
- 3. Какие функции осуществляют АСУ?

Привести примеры АСУ.

# СПИСОК ИСПОЛЬЗОВАННОЙ ЛИТЕРАТУРЫ

1. Федеральный закон от 27.07.06 № 149-ФЗ «Об информации, информационных технологиях и о защите информации»// СЗ. РФ,2006, №31, ст. 3448

2. Информационные технологии в юридической деятельности: учеб. для бакалавров/ Уральская гос. юрид. Академия; под ред. П.У. Кузнецова. – М.: Юрайт, 2013. – 441с.

3. Кудинов Ю. И., Пащенко Ф. Ф. Основы современной информатики: Учебное пособие, 2-е изд., испр.-СПб.: Издательство «Лань», 2011.-256с.

4. Сергеева И.И. Информатика: учеб. для СПО. – М: ФОРУМ, ИНФРА-М, 2014. – 384с.

5. Хлебников А.А. Информатика: учеб. пособие для СПО. – Ростов н/Д: Феникс, 2014. – 443с.

Учебное издание

Т. М. Ли

# ИНФОРМАТИКА

Учебно-методическое пособие

Редактор Лебедева Е.М.

Подписано к печати 13.10.2015 г. Формат 60х84  $^1\prime_{16}$ Бумага офсетная. Усл. п. л. 4,12. Тираж 25 экз. Изд. № 3698.

Издательство Брянского государственного аграрного университета 243365 Брянская обл., Выгоничский район, с. Кокино, Брянский ГАУ